### **MODE D'EMPLOI**

ba77062d02 12/2017

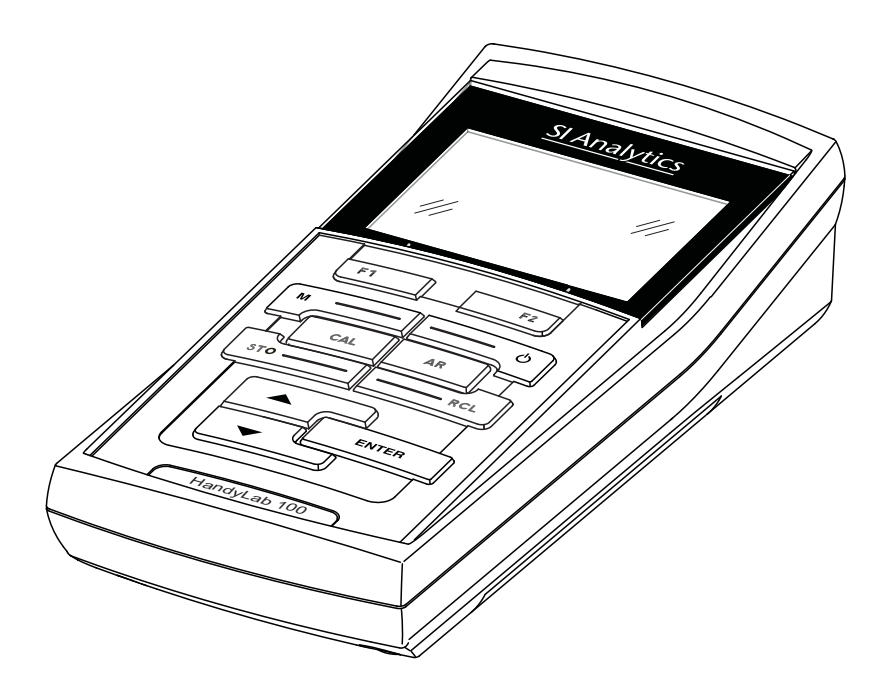

# HandyLab 100

APPAREIL DE MESURE DU pH

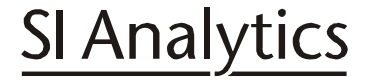

a xylem brand

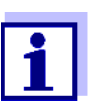

La version actuelle du mode d'emploi est disponible sur Internet à l'adresse www.si-analytics.com.

**Copyright** © 2017 Xylem Analytics Germany GmbH Printed in Germany.

### **HandyLab 100 - Inhaltsverzeichnis**

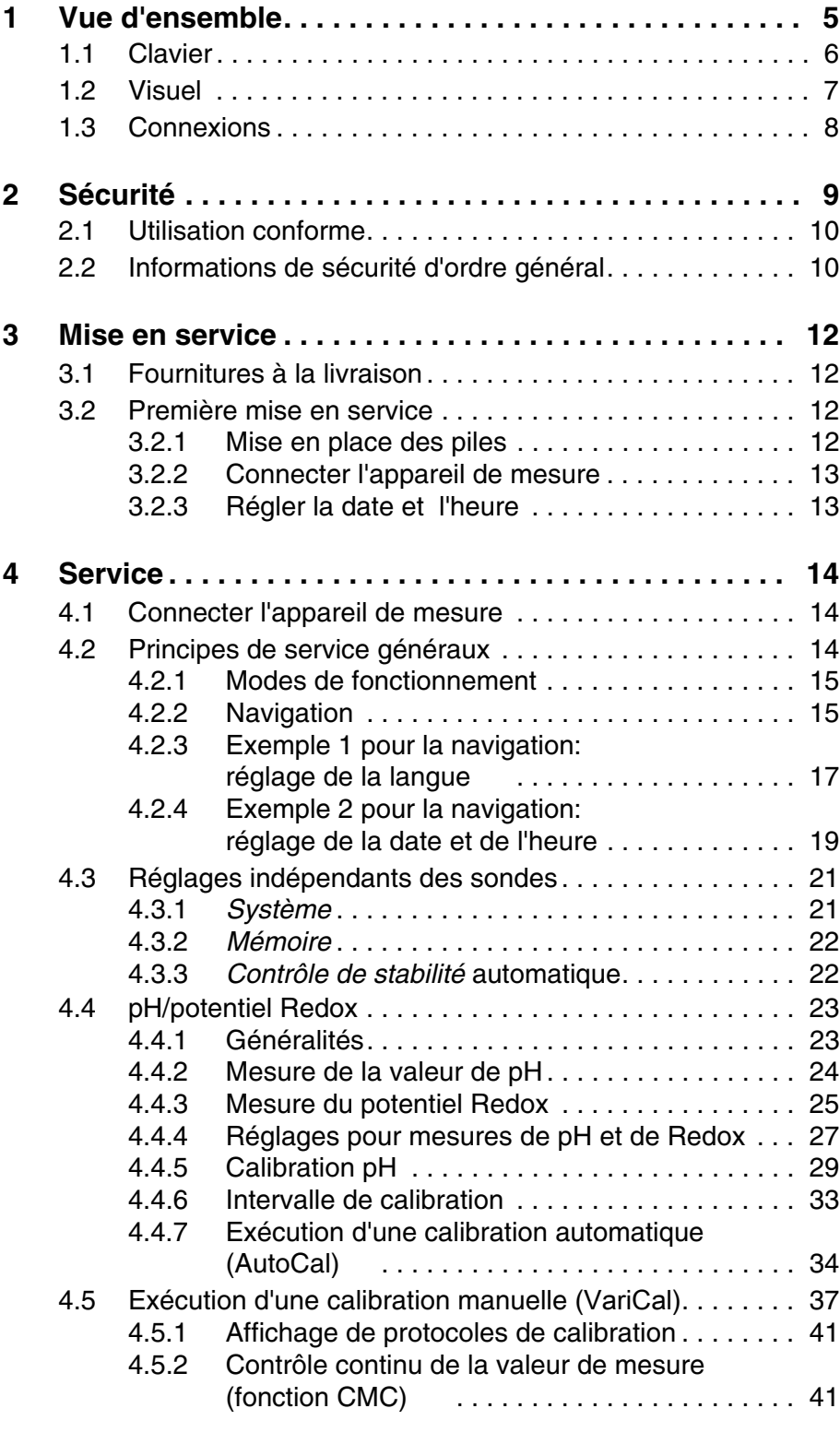

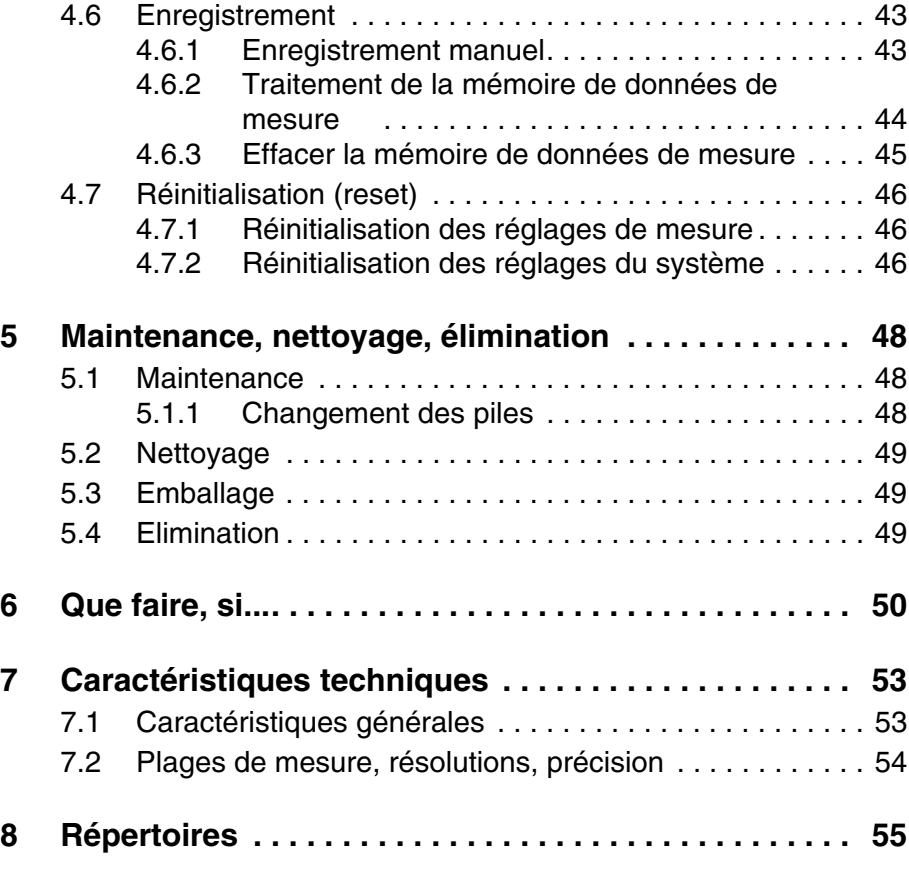

### <span id="page-4-0"></span>**1 Vue d'ensemble**

Le pH-mètre de précision aux dimensions compactes HandyLab 100 vous permet d'effectuer des mesures de pH rapides et sûres. Le HandyLab 100 offre un maximum de confort d'utilisation, de fiabilité et de sûreté de mesure dans tous les domaines d'application. Les procédures de calibration éprouvées et le contrôle de stabilité automatique (AR) vous facilitent le travail avec le pH-mètre.

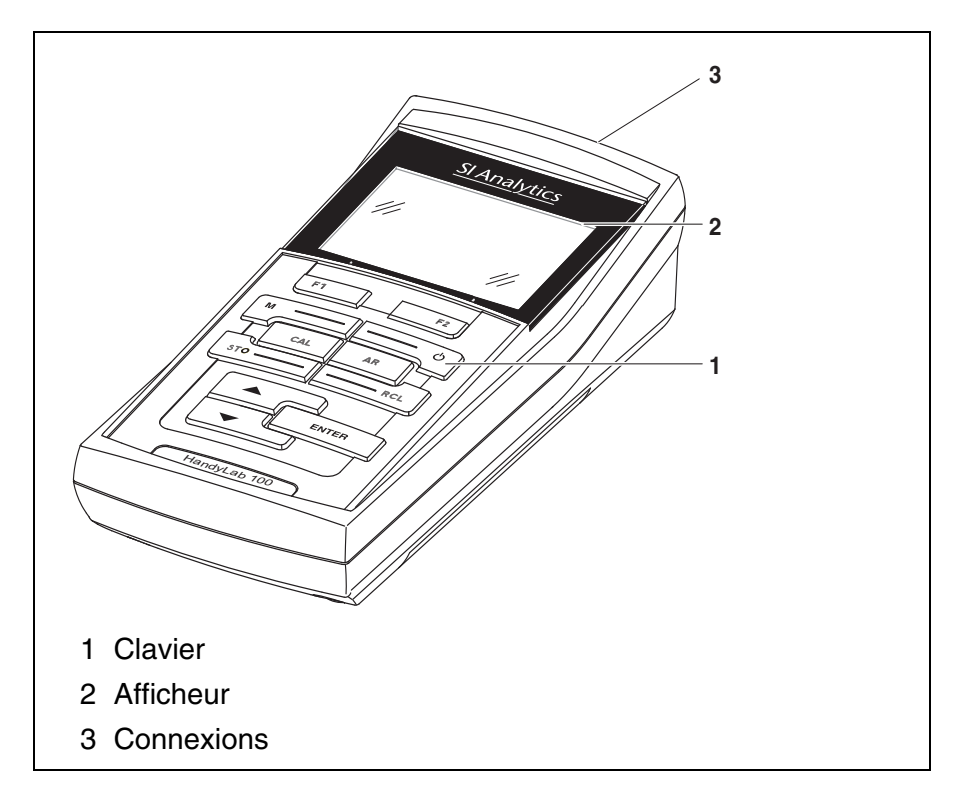

#### <span id="page-5-1"></span><span id="page-5-0"></span>**1.1 Clavier**

Dans ce mode d'emploi, les touches sont représentées par des parenthèses pointues <..> .

Le symbole de touche ainsi représenté dans le mode d'emploi (p. ex. **<ENTER>**) signifie généralement qu'il faut exercer une pression brève (moins de 2 sec). La pression longue (env. 2 sec) est symbolisée par un tiret suivant le symbole de touche (p. ex. **<ENTER\_>**).

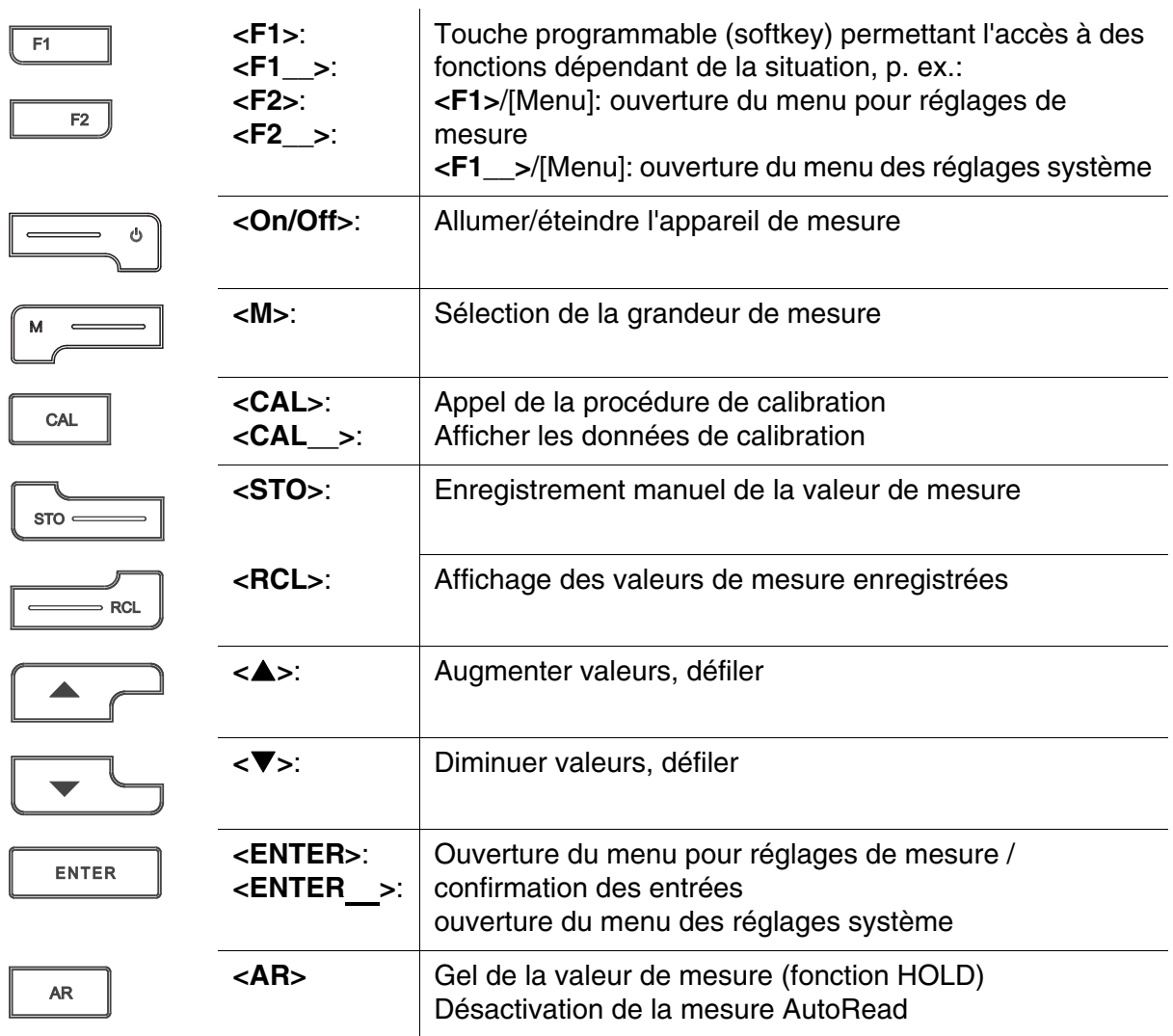

#### <span id="page-6-1"></span><span id="page-6-0"></span>**1.2 Visuel**

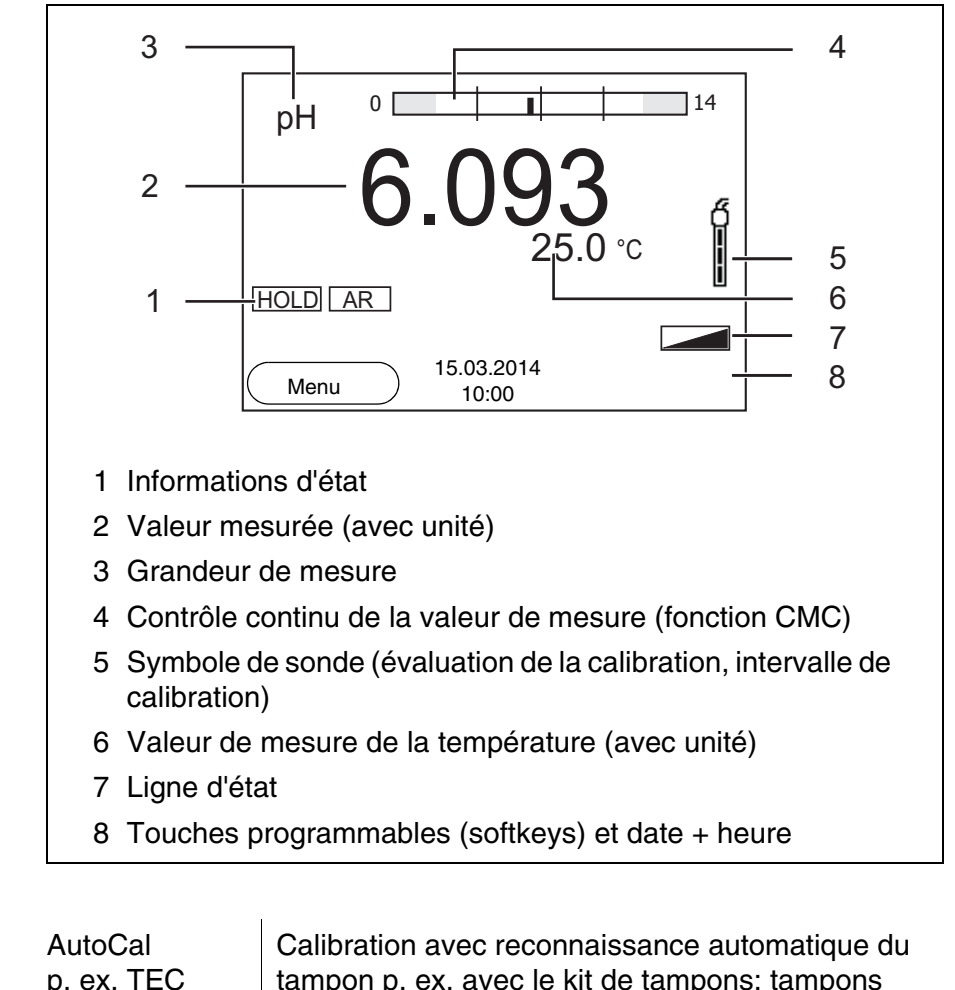

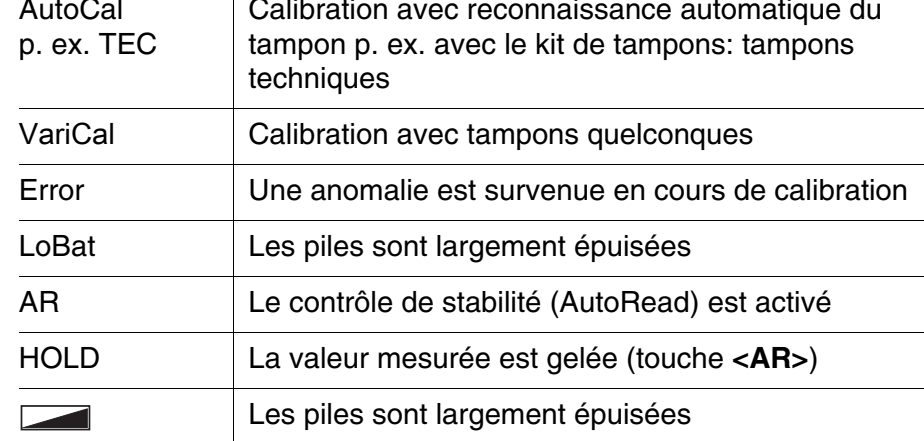

**Affichages de fonctions**

#### <span id="page-7-1"></span><span id="page-7-0"></span>**1.3 Connexions**

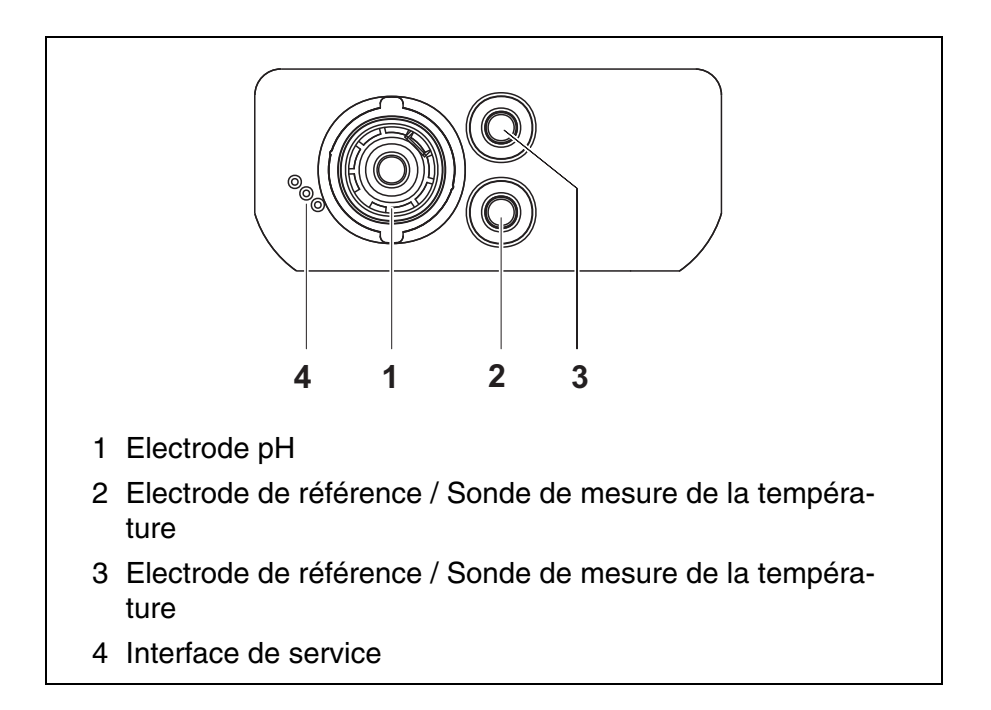

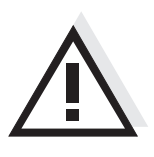

#### **Prudence**

**Ne raccordez à l'appareil de mesure que des sondes ne pouvant pas être alimentées par des tensions ou courants non autorisés (> SELV et > circuit avec limitation de courant.** 

**A peu près toutes les sondes du commerce remplissent ces conditions.**

### <span id="page-8-2"></span><span id="page-8-1"></span><span id="page-8-0"></span>**2 Sécurité**

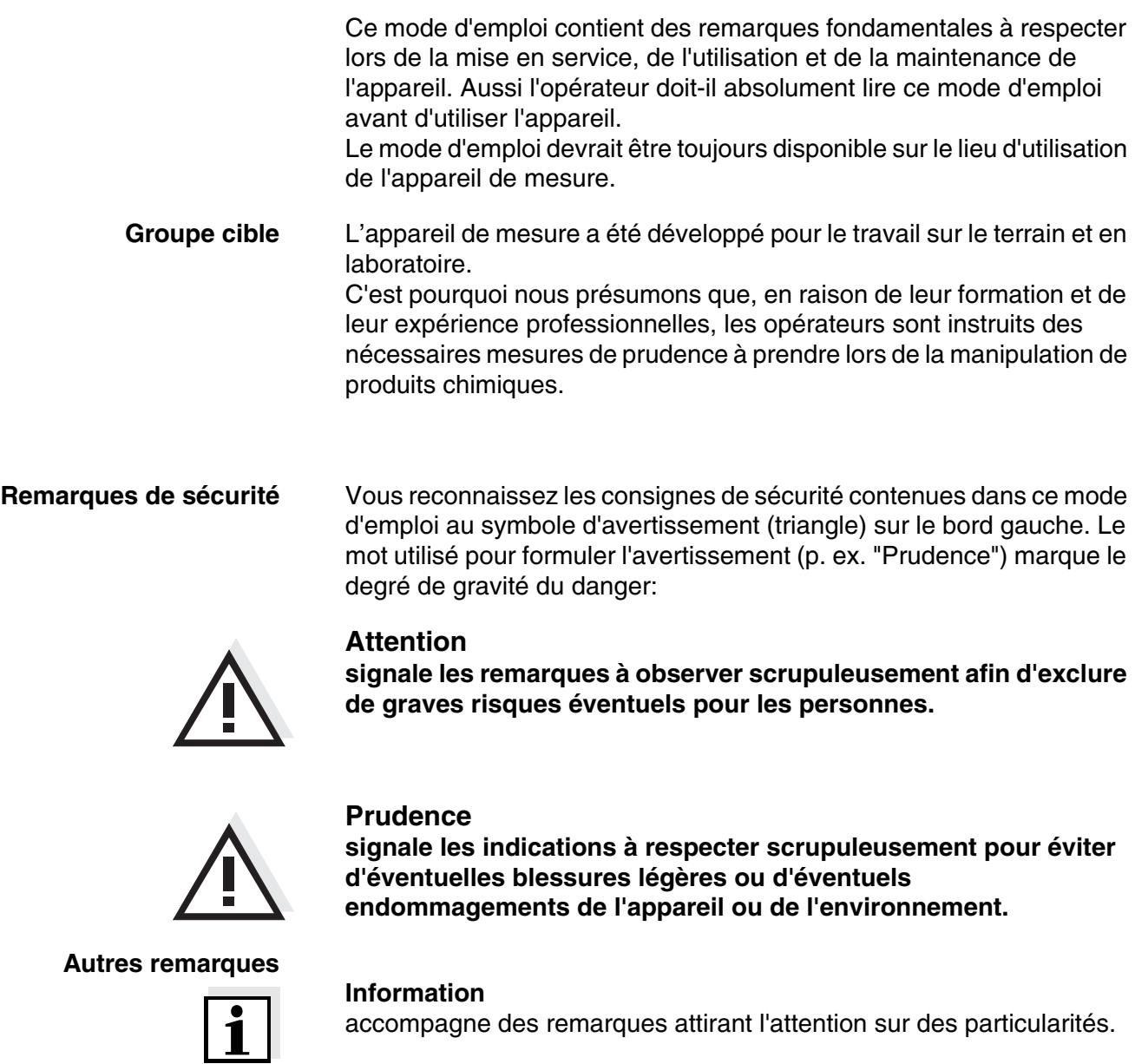

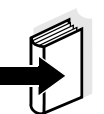

#### **Remarque**

accompagne des références à d'autres documents tels que modes d'emploi par exemple.

#### <span id="page-9-3"></span><span id="page-9-0"></span>**2.1 Utilisation conforme**

L'utilisation conforme à la destination de l'appareil consiste uniquement dans les mesures de pH et de Redox sur le terrain et en laboratoire. Observer les spécifications techniques du [Kapitel 7 CARACTÉRISTIQUES](#page-52-2) [TECHNIQUES](#page-52-2). Sont exclusivement considérées comme utilisation conforme l'utilisation et l'exploitation conformes aux instructions contenues dans ce mode d'emploi.

Toute utilisation outrepassant ce cadre est considérée comme **non** conforme.

#### <span id="page-9-1"></span>**2.2 Informations de sécurité d'ordre général**

Cet appareil est construit et testé selon les prescriptions de sécurité EC 1010 valables pour les appareils de mesure électroniques. Il a quitté l'usine dans un parfait état technique garantissant sa sécurité d'utilisation.

<span id="page-9-2"></span>**Fonctionnement et sécurité** Le bon fonctionnement et la sécurité de fonctionnement du système de mesure sont garantis uniquement lorsqu'il est utilisé dans l'observation des mesures de sécurité d'usage et des remarques de sécurité spécifiques contenues dans ce mode d'emploi.

> Le bon fonctionnement et la sécurité de fonctionnement de l'appareil de mesure sont garantis uniquement dans les milieux ambiants dont les conditions satisfont aux spécifications du [Kapitel 7 CARACTÉRISTIQUES](#page-52-2) [TECHNIQUES](#page-52-2).

> Lors du transport de l'instrument d'un environnement froid dans un environnement chaud, le fonctionnement de l'instrument peut être altéré par la condensation. Dans ce cas, attendez que la température de l'instrument s'adapte à la température ambiante avant de le remettre en service.

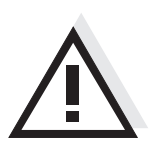

#### **Attention**

**L'appareil de mesure peut être ouvert uniquement par une personne qualifiée autorisée.**

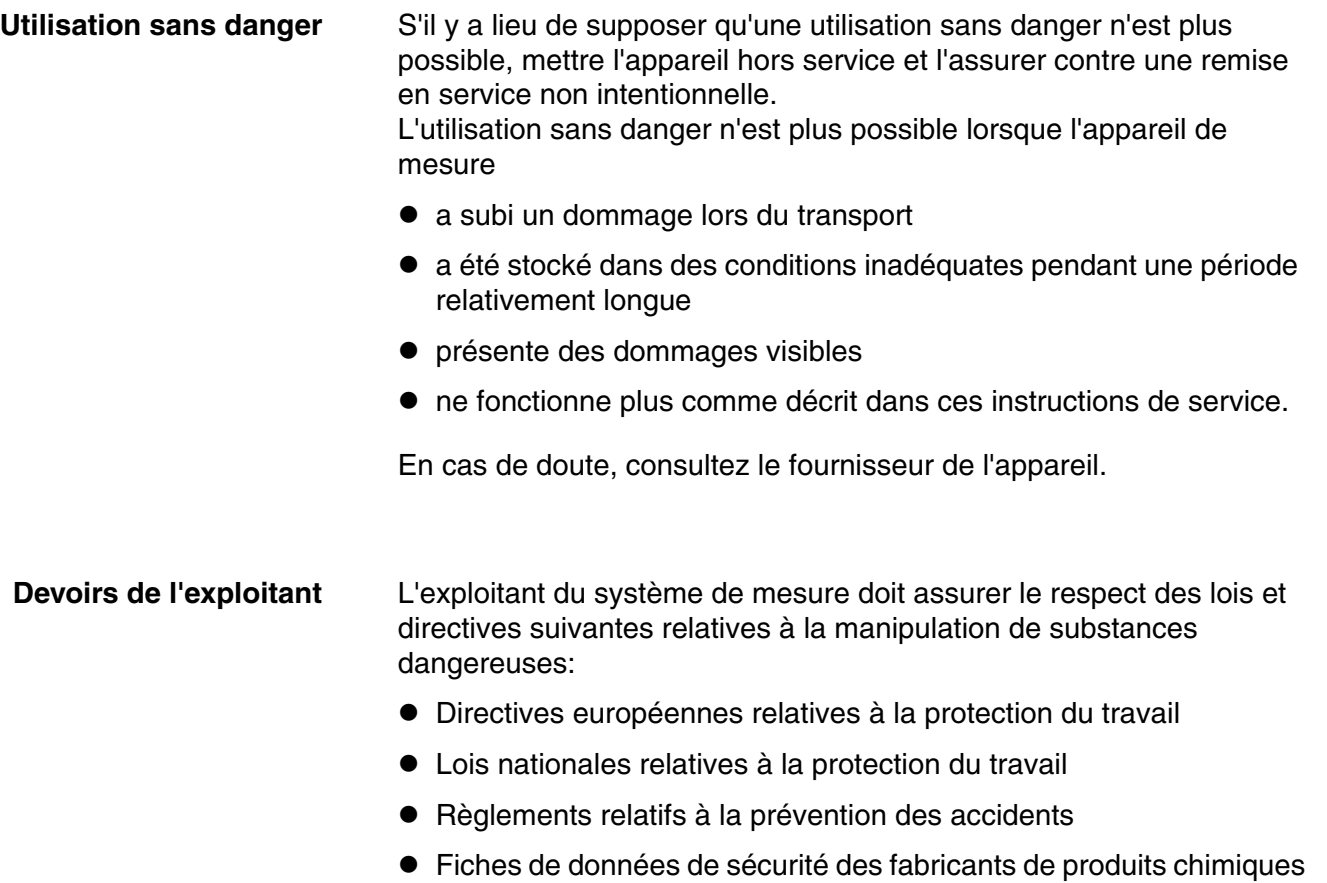

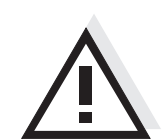

#### **Attention**

**En plus des consignes de sécurité indiquées ici, respecter les consignes de sécurité relatives aux sondes utilisées.**

### <span id="page-11-0"></span>**3 Mise en service**

#### <span id="page-11-4"></span><span id="page-11-1"></span>**3.1 Fournitures à la livraison**

- Appareil de mesure du pH HandyLab 100
- 4 piles 1,5 V Mignon type AA
- **·** Instructions abrégées
- CD-ROM avec
	- mode d'emploi détaillé

#### <span id="page-11-6"></span><span id="page-11-2"></span>**3.2 Première mise en service**

Effectuez les opérations suivantes:

- Mettre les piles jointes à la livraison
- Connecter l'appareil de mesure
- Régler la date et l'heure

#### <span id="page-11-3"></span>**3.2.1 Mise en place des piles**

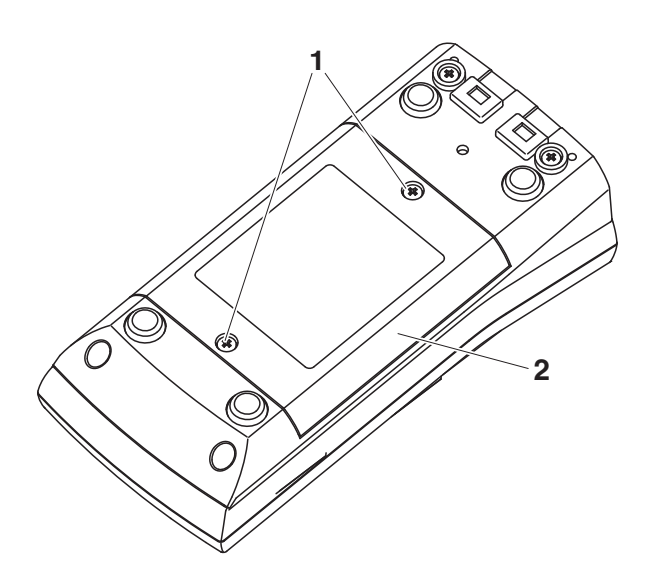

- 1 | Défaire les vis (1) sous l'appareil.
- <span id="page-11-5"></span>2 | Ouvrir le logement des piles (2) sous l'appareil.

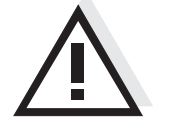

### **Prudence**

**Veiller à la polarité correcte des piles.**

**Les indications ± du logement des piles doivent correspondre aux indications ± sur les piles.** 

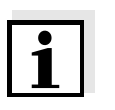

#### **Remarque**

Il est également possible d'utiliser des accumulateurs Ni-MH de type Mignon AA. Pour charger les accumulateurs, il faut disposer d'un chargeur externe.

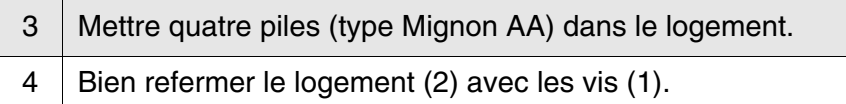

#### <span id="page-12-3"></span><span id="page-12-0"></span>**3.2.2 Connecter l'appareil de mesure**

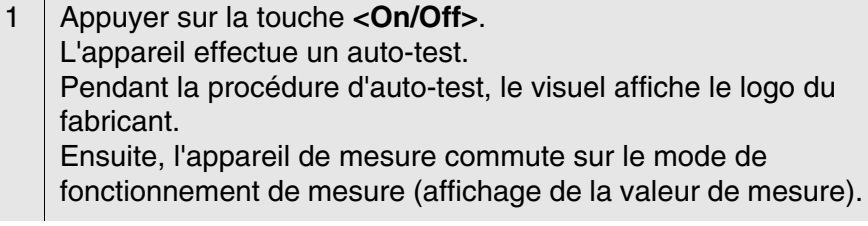

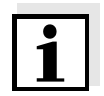

#### <span id="page-12-2"></span>**Remarque**

L'appareil de mesure est doté d'un circuit d'économie d'énergie permettant d'éviter une usure inutile des piles. Le circuit d'économie d'énergie désactive l'appareil de mesure lorsque aucune touche n'a été actionnée pendant l'intervalle réglé. (Réglage de l'intervalle d'extinction, voir [paragraphe 4.3.1](#page-20-2)).

#### <span id="page-12-5"></span><span id="page-12-1"></span>**3.2.3 Régler la date et l'heure**

<span id="page-12-4"></span>1 Voir [paragraphe 4.2.4](#page-18-1)

### <span id="page-13-0"></span>**4 Service**

#### <span id="page-13-1"></span>**4.1 Connecter l'appareil de mesure**

**Activer** Appuyer sur la touche **<On/Off>**.

L'appareil effectue un auto-test.

Pendant la procédure d'auto-test, le visuel affiche le logo du fabricant. L'indication de la valeur de mesure s'affiche.

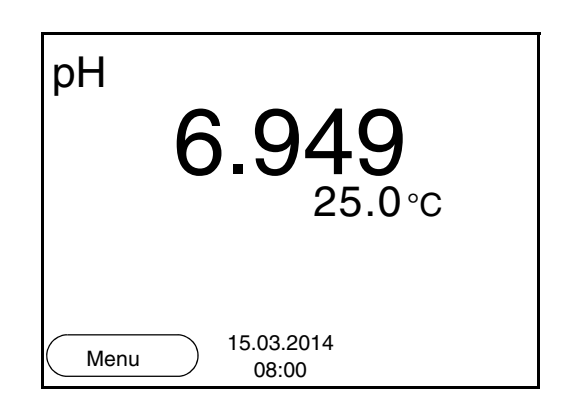

<span id="page-13-3"></span>**Désactiver** Appuyer sur la touche **<On/Off>**.

**Système automatique de déconnexion** Pour économiser les piles, l'appareil est doté d'une fonction d'extinction automatique (voir [paragraphe 4.3.1](#page-20-1)). Le système automatique de déconnexion déconnecte l'appareil lorsque aucune touche n'a été activée pendant un temps de durée programmable.

**Eclairage de l'écran de visualisation** L'appareil de mesure déconnecte automatiquement l'éclairage du visuel lorsque aucune touche n'a été actionnée pendant un laps de temps de 15 secondes. L'éclairage se rallume dès qu'une touche est actionnée.

> Il est également possible d'opter pour l'activation ou la désactivation permanente de l'éclairage du visuel (voir [paragraphe 4.3.1\)](#page-20-1).

#### <span id="page-13-2"></span>**4.2 Principes de service généraux**

Ce paragraphe contient des informations fondamentales sur le service du HandyLab 100.

**Eléments de service Visuel** Vous trouverez un aperçu des éléments de service et du visuel au [paragraphe 1.1](#page-5-1) et au [paragraphe 1.2.](#page-6-1)

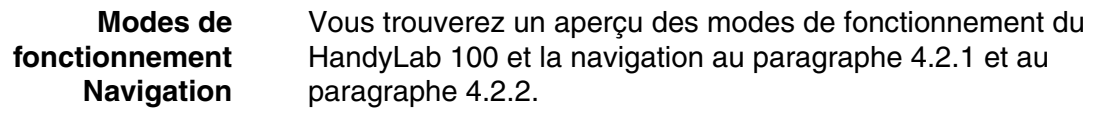

#### <span id="page-14-0"></span>**4.2.1 Modes de fonctionnement**

Les modes de fonctionnement sont les suivants:

- Mesure Le visuel affiche les données de mesure de la sonde raccordée dans l'affichage de la valeur de mesure
- Calibration Le visuel affiche le déroulement d'un processus de calibration avec informations de calibration, fonctions et réglages
- **•** Enregistrement L'appareil de mesure enregistre les données de mesure automatiquement ou manuellement
- Réglage Le visuel affiche le menu du système ou d'une sonde avec ses options, réglages et fonctions

#### <span id="page-14-1"></span>**4.2.2 Navigation**

Dans l'affichage de la valeur de mesure,

- appuyer sur <**F1**> (brève pression) pour ouvrir le menu correspondant pour les réglages de calibration et de mesure.
- appuyer sur **<F1\_\_>** (pression longue (env. 2 s) sur **<F1>**) pour ouvrir le menu *Enregis. & config.* des réglages indépendants des sondes.
- exercer une pression sur **<M>** pour faire commuter l'affichage sur la fenêtre de mesure (p. ex.  $pH \le y$  mV).

<span id="page-14-3"></span>**Menus et dialogues** Les menus pour réglages et les dialogues de certains déroulements contiennent d'autres sous-éléments. La sélection s'effectue avec les touches **<><>**. La sélection actuelle est toujours encadrée.

● Sous-menus

Le nom du sous-menu s'affiche sur le bord supérieur du cadre. Pour ouvrir les sous-menus, confirmer avec **<ENTER>**. Exemple:

<span id="page-14-2"></span>**affichage de la valeur de mesure**

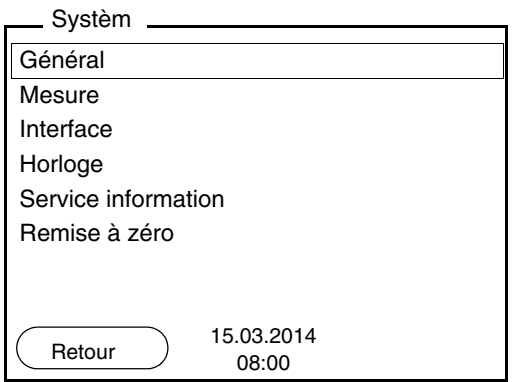

#### ● Réglages

Les réglages sont marqués par deux points. Le réglage actuel s'affiche sur le bord droit. Ouvrir le mode de réglage avec **<ENTER>**. Ensuite, il est possible de modifier le réglage avec **<><>** et **<ENTER>**. Exemple:

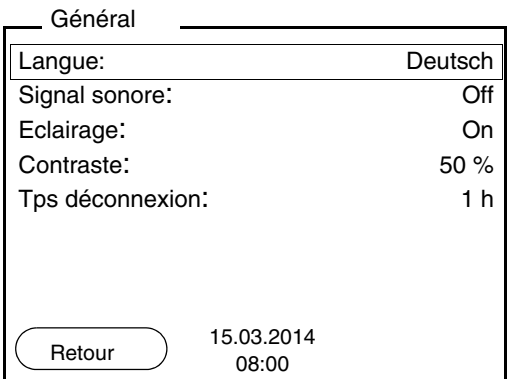

• Fonctions

Les fonctions sont repérées par le nom de la fonction. Elles sont immédiatement exécutées après confirmation avec **<ENTER>**. Exemple: afficher la fonction *Protocole de calibration*.

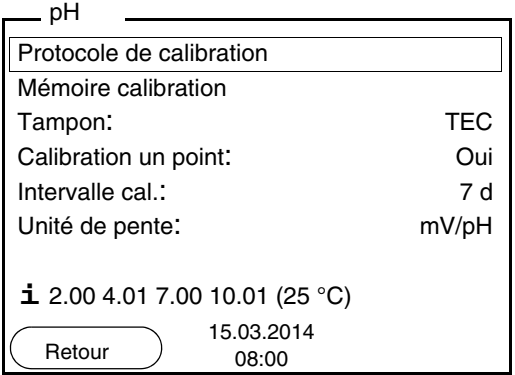

<span id="page-15-0"></span>**Messages** Les informations sont précédées du symbole **i**. Elles ne peuvent pas être sélectionnées. Exemple:

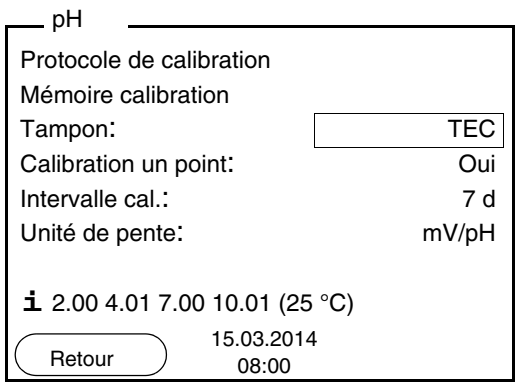

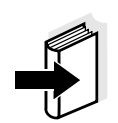

#### **Remarque**

Les principes de la navigation sont figurés dans les deux paragraphes suivants au moyen des exemples suivants:

- réglage de la langue [\(paragraphe 4.2.3\)](#page-16-0)
- réglage de la date et de l'heure ([paragraphe 4.2.4](#page-18-0)).

#### <span id="page-16-0"></span>**4.2.3 Exemple 1 pour la navigation: réglage de la langue**

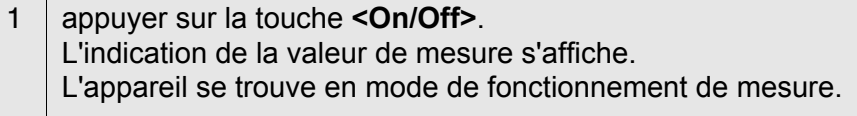

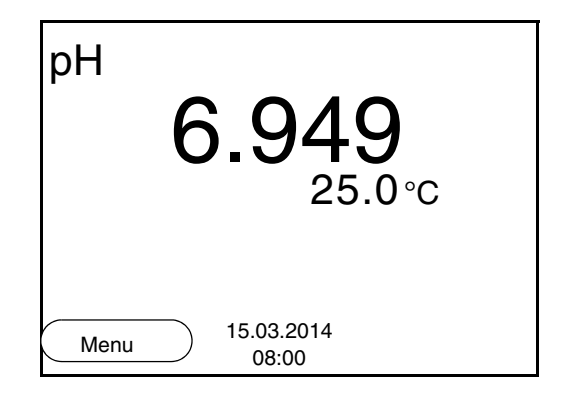

2 Appuyer sur **<F1\_\_>**/[Menu], pour ouvrir le menu *Enregis. & config.*. L'appareil se trouve dans le mode de fonctionnement réglage.

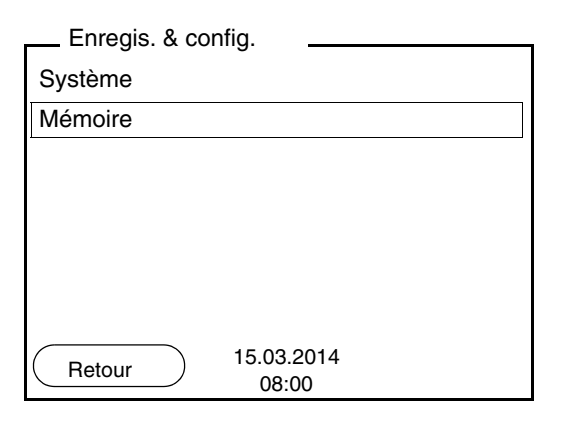

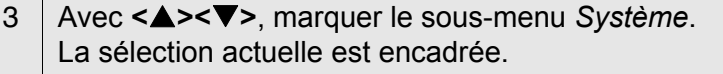

4 Avec **<ENTER>**, ouvrir le sous-menu *Système* .

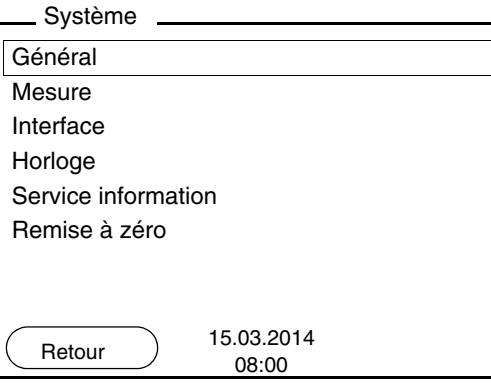

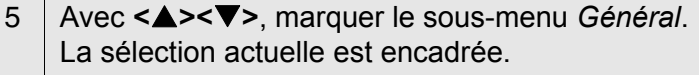

6 Avec **<ENTER>**, ouvrir le sous-menu *Général* .

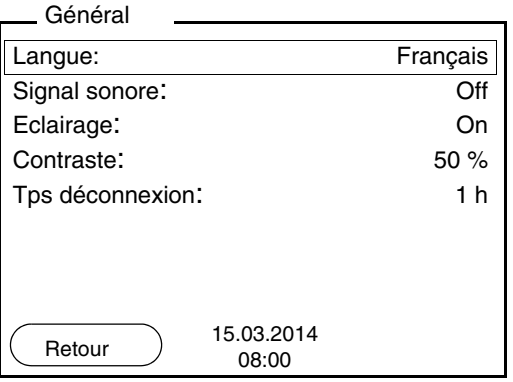

#### 7 Avec **<ENTER>**, ouvrir le mode de réglage pour la *Langue* .

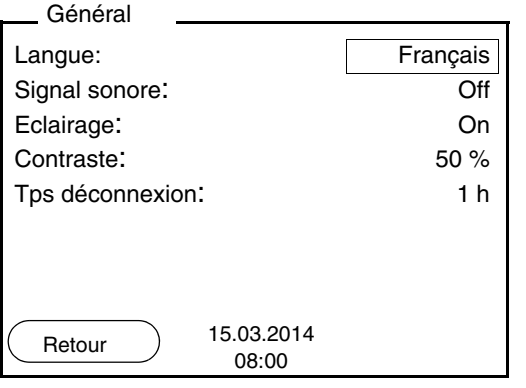

8 Avec **<><>**, sélectionner la langue désirée. 9 Avec **<ENTER>**, confirmer le réglage. L'appareil commute sur le mode de fonctionnement de mesure. La langue sélectionnée est active.

#### <span id="page-18-2"></span><span id="page-18-1"></span><span id="page-18-0"></span>**4.2.4 Exemple 2 pour la navigation: réglage de la date et de l'heure**

L'appareil de mesure est doté d'une horloge avec fonction d'indication de la date. La date et l'heure s'affichent dans la ligne d'état de l'affichage de la valeur de mesure.

Lors de l'enregistrement de valeurs mesurées et lors de la calibration, la date et l'heure sont automatiquement enregistrées en même temps.

Le réglage correct de la date et de l'heure est important pour les fonctions et les affichages suivants:

- date et heure actuelle.
- date de calibration,
- identification de valeurs mesurées enregistrées.

Aussi est-il recommandé de vérifier l'heure à intervalles réguliers.

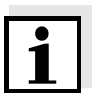

#### **Remarque**

Après une chute de la tension d'alimentation (piles épuisées), la date et l'heure sont remises.

#### **Réglage de la date, de l'heure et du format de la date**

Le format de la date peut être modifié de jour, mois, année (*jj.mm.aaaa*) à mois, jour, année (*jj.mm.aaaa* ou *jj.mm.aaaa*).

- 1 Dans l'affichage de la valeur de mesure: Appuyer sur **<F1\_\_>**/*[Menu]*, pour ouvrir le menu *Enregis. & config.*. L'appareil se trouve dans le mode de fonctionnement réglage.
- 2 Avec **<><>** et **<ENTER>**, sélectionner le menu *Système* / *Horloge* et confirmer. Le menu de réglage de la date et de l'heure s'ouvre.
- 3 Avec **<><>** et **<ENTER>** sélectionner *Temps* et confirmer. Les heures sont marquées.

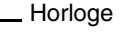

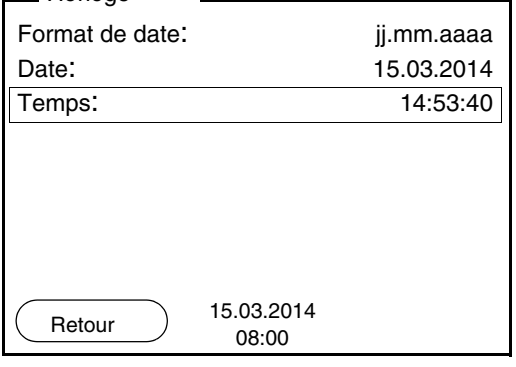

4 Avec **<><>** et **<ENTER>**, modifier le réglage et confirmer. Les minutes sont marquées. 5 Avec **<><>** et **<ENTER>**, modifier le réglage et confirmer. Les secondes sont marquées. 6 Avec **<><>** et **<ENTER>**, modifier le réglage et confirmer. L'heure est réglée. 7 Le cas échéant, régler la *Date* et le *Format de date*. Le réglage s'effectue de la même manière que le réglage de l'heure. 8 Le cas échéant, sélectionner et régler la *Date* avec **<><>** et **<ENTER>**. 9 Avec **<F1>**/[Retour], passer dans le menu supérieur pour effectuer les réglages suivants. ou avec **<M>**, commuter sur l'affichage de la valeur de mesure. L'appareil se trouve en mode de fonctionnement de mesure.

#### <span id="page-20-0"></span>**4.3 Réglages indépendants des sondes**

Le menu *Enregis. & config.* comprend les réglages suivants:

- *Système* (voir [paragraphe 4.3.1\)](#page-20-1).
- *Mémoire* (voir [paragraphe 4.3.1\)](#page-20-1)

#### <span id="page-20-2"></span><span id="page-20-1"></span>**4.3.1** *Système*

**Vue d'ensemble** Il est possible d'adapter les caractéristiques de l'appareil indépendantes des sondes dans le menu *Enregis. & config.*/*Système*:

- langue des menus
- éclairage
- contraste de l'écran
- intervalle du système automatique de déconnexion
- $\bullet$  fonction d'heure et de date
- restauration de l'état à la livraison pour tous les réglages système indépendants des sondes

#### **Paramètres de configuration**

Pour ouvrir le menu *Enregis. & config.* dans l'affichage de la valeur de mesure, appuyer sur la touche **<F1\_\_>**/[Menü] ou **<ENTER>**. Après achèvement de tous les réglages, commuter sur la visualisation de la valeur mesurée avec **<M>**.

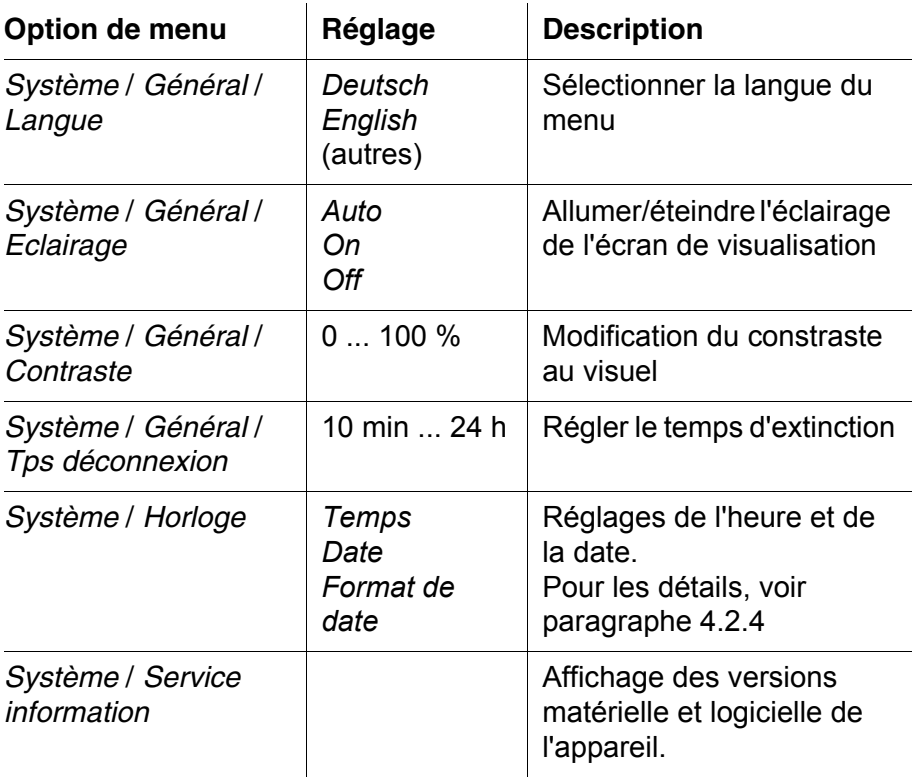

#### ba77062f02 12/2017 **21**

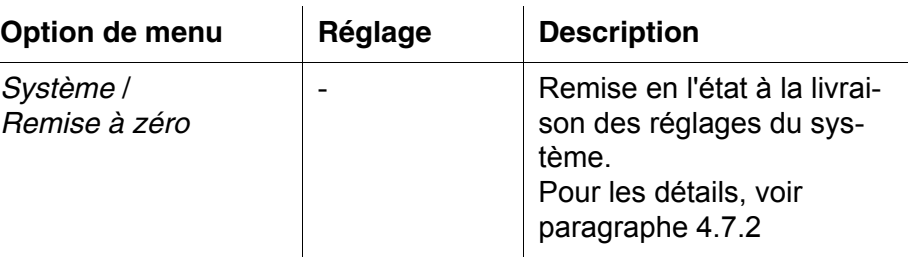

#### <span id="page-21-0"></span>**4.3.2** *Mémoire*

Ce menu contient toutes les fonctions permettant d'afficher, de modifier et d'effacer les valeurs mesurées et les protocoles de calibration enregistrés.

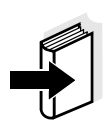

#### **Information**

Vous trouverez des informations détaillées sur les fonctions d'enregistrement du HandyLab 100 au [paragraphe 4.6](#page-42-0).

#### <span id="page-21-2"></span><span id="page-21-1"></span>**4.3.3** *Contrôle de stabilité* **automatique**

La fonction *Contrôle de stabilité* automatique contrôle en permanence la stabilité du signal de mesure. La stabilité exerce une influence essentielle sur la reproductibilité de la valeur mesurée.

Il est possible d'activer ou de désactiver la fonction *Contrôle de stabilité* automatique (voir [paragraphe 4.3.1\)](#page-20-1).

La grandeur de mesure clignote au visuel,

- dès que la valeur mesurée quitte le domaine de stabilité
- en cas de commutation entre les grandeurs de mesure avec **<M>**
- si la fonction *Contrôle de stabilité* automatique est désactivée.

#### <span id="page-22-0"></span>**4.4 pH/potentiel Redox**

#### <span id="page-22-1"></span>**4.4.1 Généralités**

Vous pouvez mesurer les grandeurs suivantes:

- valeur du pH [ ]
- potentiel Redox [mV]

#### <span id="page-22-2"></span>**Mesure de la température** Pour obtenir des mesures de pH reproductibles, la mesure de la température de la solution de mesure est absolument indispensable. Pour mesurer la température, vous avez les possibilités suivantes:

- Mesure automatique de la température par la sonde de mesure de la température intégrée (NTC30 ou Pt1000) dans la chaîne de mesure.
- Détermination et entrée manuelle de la température.

L'appareil de mesure reconnaît si une sonde appropriée est raccordée et met automatiquement en circuit la mesure de température.

Le mode de mesure de la température actif se reconnaît à l'affichage de la température:

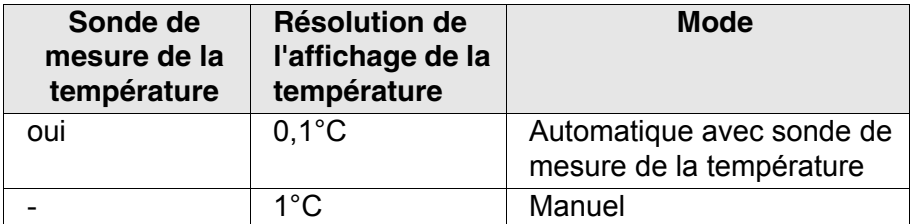

**Préparatifs** Lorsque vous désirez effectuer des mesures, effectuez les préparatifs suivants:

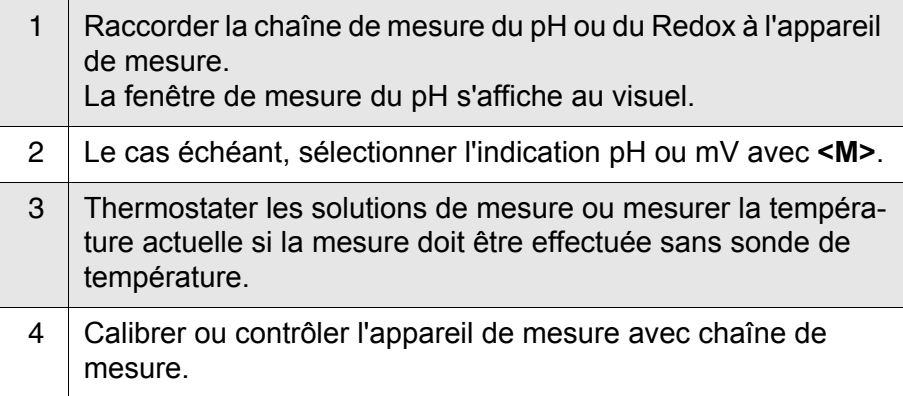

#### <span id="page-23-0"></span>**4.4.2 Mesure de la valeur de pH**

<span id="page-23-1"></span>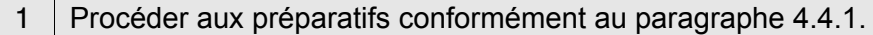

2 Plonger la chaîne de mesure du pH dans la solution de mesure.

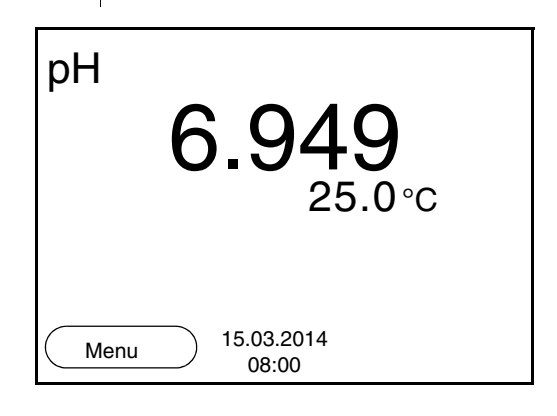

3 Sélectionner l'indication pH ou mV avec **<M>**.

#### **Contrôle de stabilité (AutoRead )**

La fonction de contrôle de la stabilité (AutoRead) contrôle en permanence la stabilité du signal de mesure. La stabilité exerce une influence essentielle sur la reproductibilité de la valeur mesurée.

La grandeur de mesure clignote au visuel

- dès que la valeur mesurée quitte le domaine de stabilité
- si la fonction automatique *Contrôle de stabilité* est désactivée.

Indépendamment du réglage pour *Contrôle de stabilité* automatique (voir [page 22](#page-21-1)) dans le menu *Système*, il est possible à tout moment de démarrer manuellement la fonction *Contrôle de stabilité*.

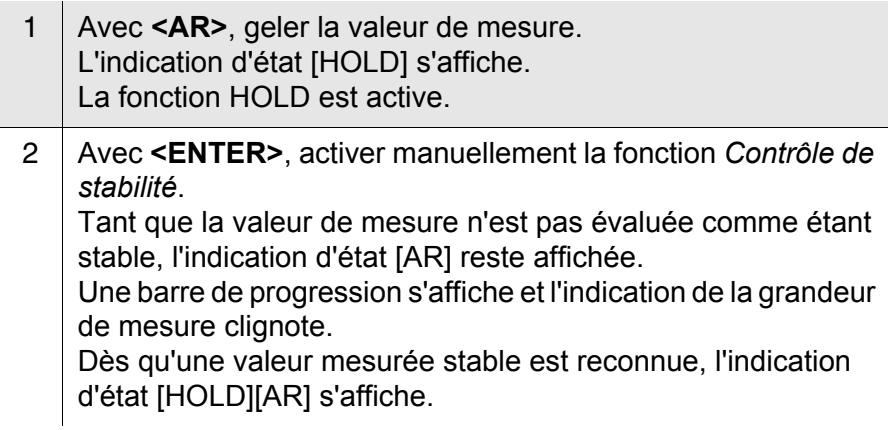

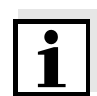

#### **Information**

Il est possible à tout moment d'interrompre prématurément et manuellement la fonction de *Contrôle de stabilité* avec **<ENTER>**.

3 Appuyer sur **<ENTER>** pour lancer une nouvelle mesure avec contrôle de stabilité.  $Q<sub>II</sub>$ Avec **<AR>** ou **<M>**, libérer la valeur de mesure gelée. L'indication d'état [AR] disparaît. Le visuel revient à la représentation précédente.

#### **Critères pour une valeur mesurée stable**

La fonction *Contrôle de stabilité* contrôle si les valeurs de mesure sont stables dans l'intervalle de temps surveillé.

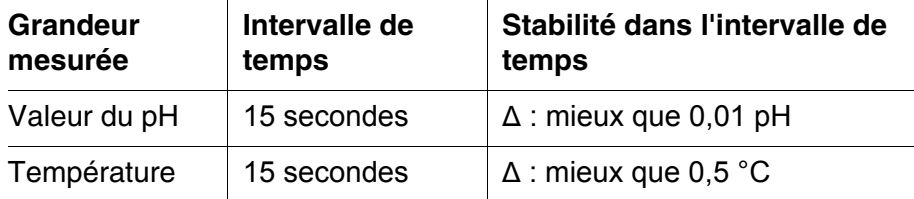

La durée minimum jusqu'à ce qu'une valeur de mesure soit évaluée comme étant stable correspond à l'intervalle de temps surveillé. La durée réelle est généralement plus longue.

#### <span id="page-24-1"></span><span id="page-24-0"></span>**4.4.3 Mesure du potentiel Redox**

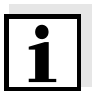

#### **Remarque**

Les chaînes de mesure Redox ne se calibrent pas. Vous pouvez cependant contrôler les chaînes de mesure avec une solution de contrôle.

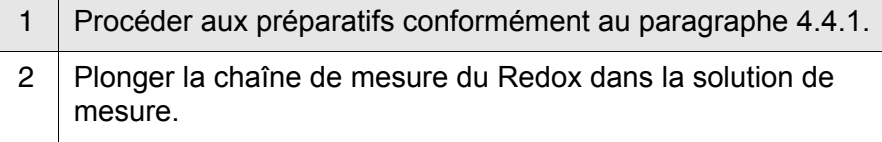

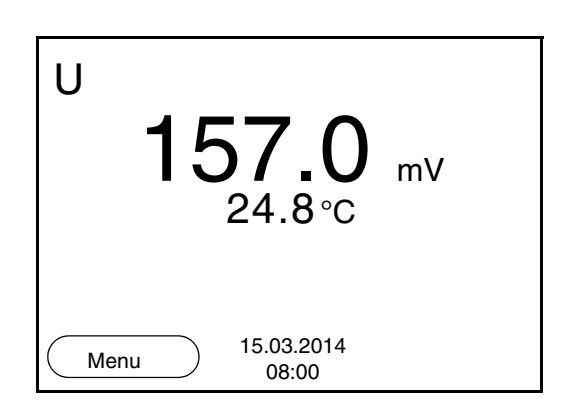

3 Sélectionner l'indication mV avec **<M>**.

#### **Contrôle de stabilité (AutoRead )**

La fonction de contrôle de la stabilité (AutoRead) contrôle en permanence la stabilité du signal de mesure. La stabilité exerce une influence essentielle sur la reproductibilité de la valeur mesurée.

La grandeur de mesure clignote au visuel

- dès que la valeur mesurée quitte le domaine de stabilité
- si la fonction automatique *Contrôle de stabilité* est désactivée.

Indépendamment du réglage pour *Contrôle de stabilité* automatique (voir [page 22](#page-21-1)) dans le menu *Système*, il est possible à tout moment de démarrer manuellement la fonction *Contrôle de stabilité*.

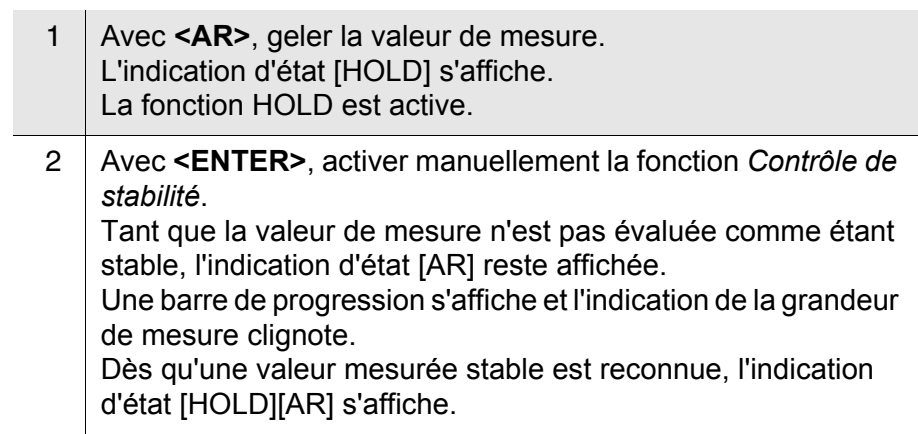

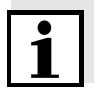

#### **Information**

Il est possible à tout moment d'interrompre prématurément et manuellement la fonction de *Contrôle de stabilité* avec **<ENTER>**.

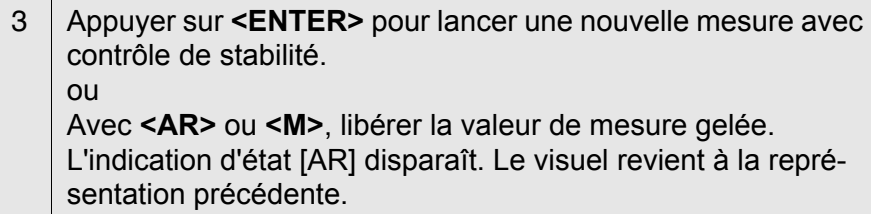

#### **Critères pour une valeur mesurée stable**

La fonction *Contrôle de stabilité* contrôle si les valeurs de mesure sont stables dans l'intervalle de temps surveillé.

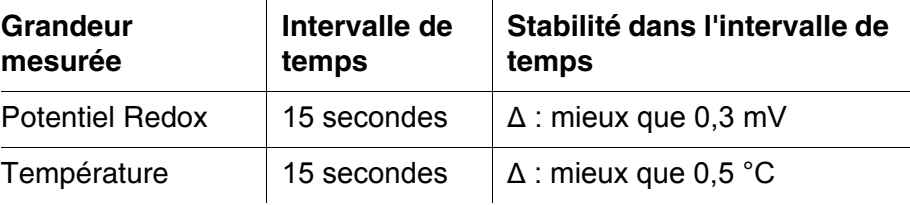

La durée minimum jusqu'à ce qu'une valeur de mesure soit évaluée comme étant stable correspond à l'intervalle de temps surveillé. La durée réelle est généralement plus longue.

#### <span id="page-26-0"></span>**4.4.4 Réglages pour mesures de pH et de Redox**

**Vue d'ensemble** Pour les mesures de pH et de Redox, les réglages suivants sont possibles:

- **•** Résolution
- $\bullet$  Intervalle cal.
- Tampon pour calibration
- Unité de température
- Contrôle de stabilité automatique
- Unité de pente
- Protocole de calibration (affichage)
- <span id="page-26-1"></span>**Réglages** Les réglages se trouvent dans le menu de mesure pour la mesure de pH/Redox. Pour ouvrir, activer la fenêtre de mesure correspondante dans la visualisation de la valeur mesurée et exercer une courte pression sur la touche **<ENTER>**. Après achèvement de tous les réglages, commuter sur la visualisation de la valeur mesurée avec **<M>**.

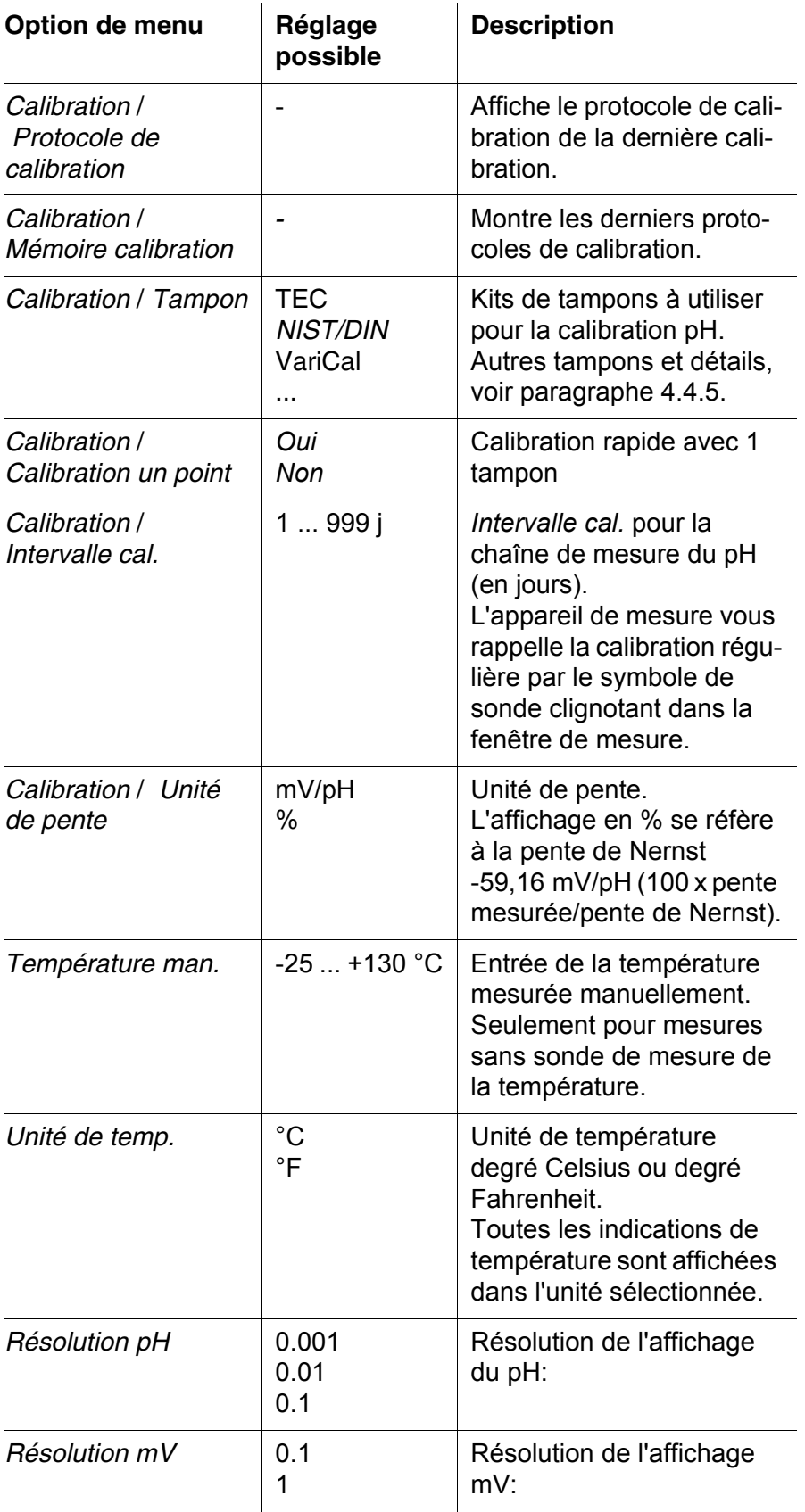

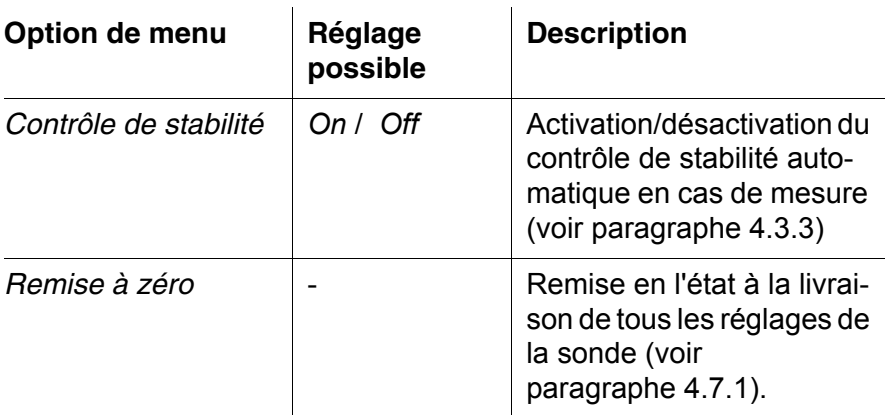

#### <span id="page-28-1"></span><span id="page-28-0"></span>**4.4.5 Calibration pH**

**Pourquoi calibrer?** Les chaînes de mesure du pH vieillissent. Cela se traduit par une modification du point zéro (asymétrie) et de la pente de la chaîne de mesure du pH. Par conséquence, la valeur mesurée affichée manque de précision. La calibration permet de déterminer et d'enregistrer les valeurs actuelles du point zéro et de la pente de la chaîne de mesure. C'est pourquoi il faut calibrer à intervalles réguliers.

#### Après le raccordement d'une chaîne de mesure

<span id="page-28-3"></span>Lorsque l'intervalle de calibration est écoulé

Pour la calibration automatique, vous pouvez utiliser les kits de solutions tampons indiqués dans le tableau. Les valeurs de pH sont valables pour les valeurs de température indiquées. La dépendance des valeurs de pH par rapport à la température est prise en considération lors de la calibration.

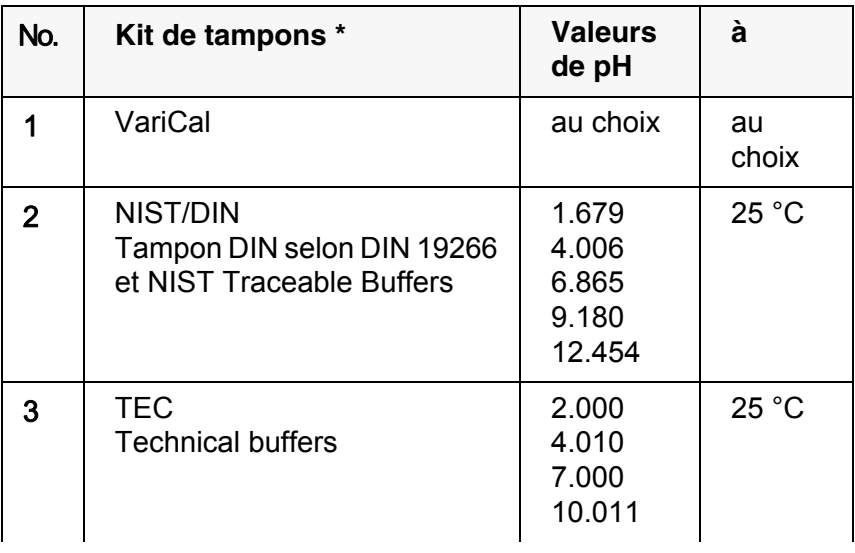

#### **Quand faut-il absolument calibrer?**

#### <span id="page-28-2"></span>**Kits de tampons pour calibration**

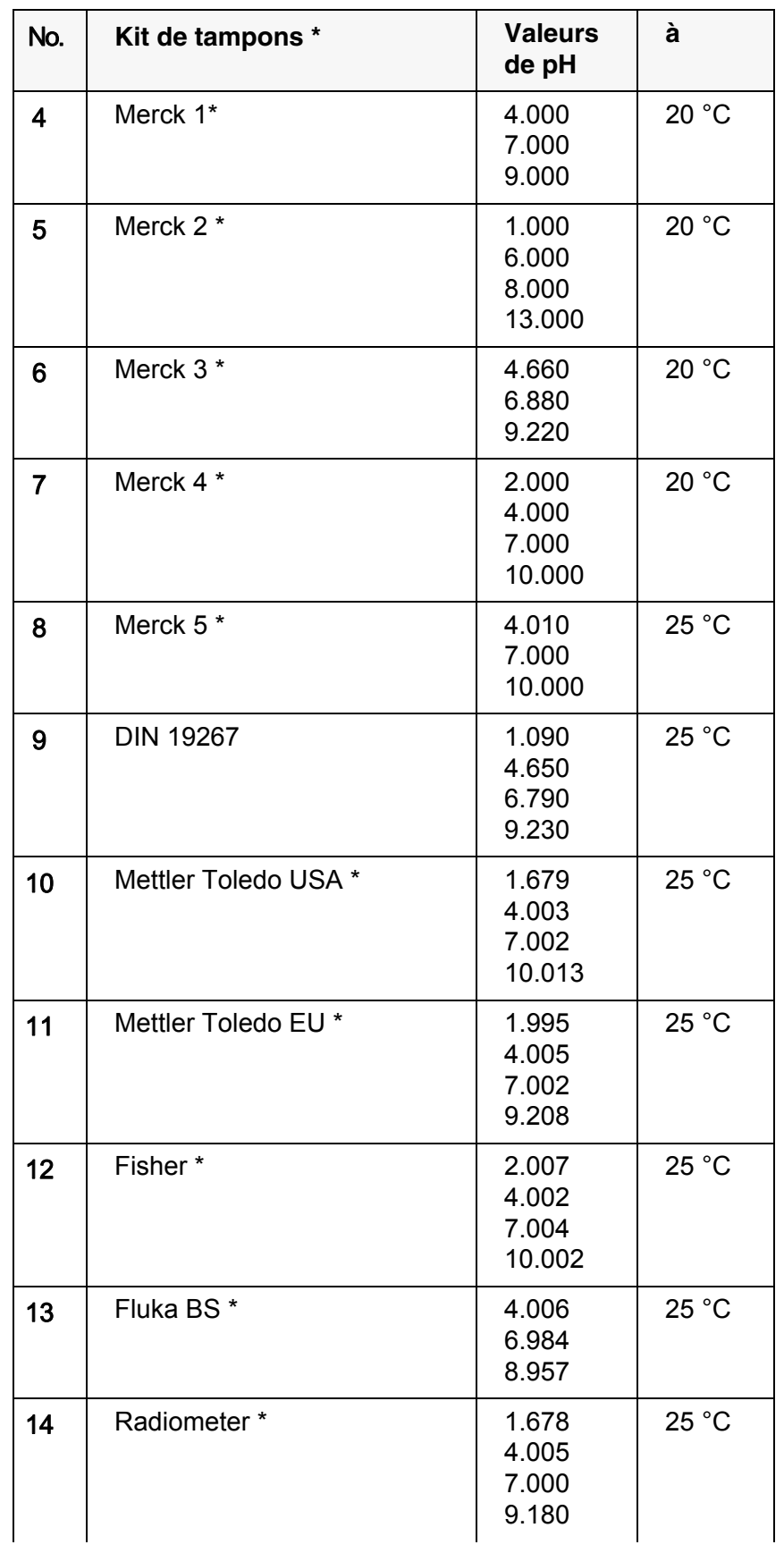

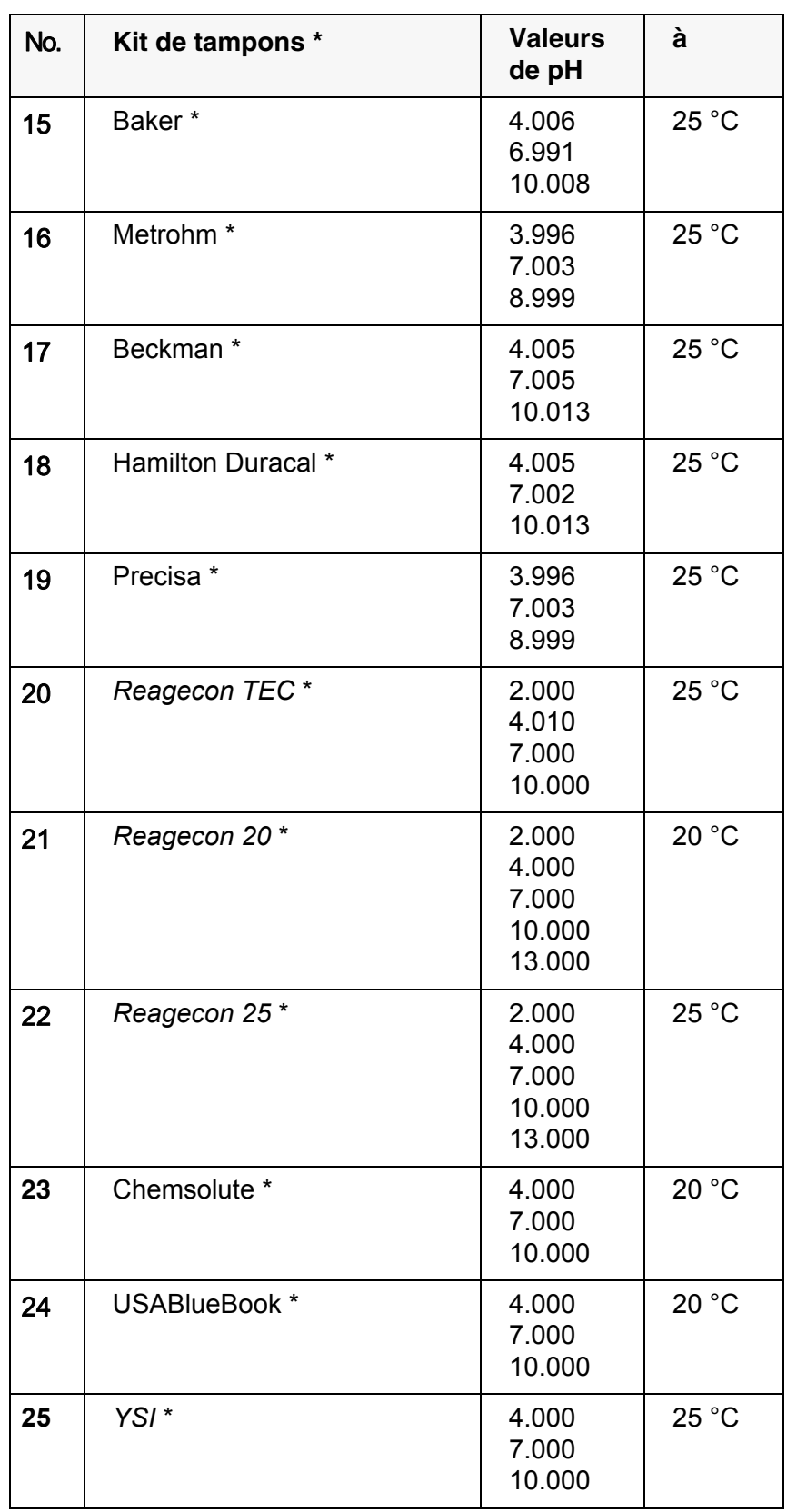

Les noms de marques ou de produits sont des marques déposées par leurs titulaires respectifs

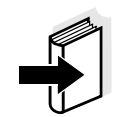

#### **Remarque**

La sélection du tampon est effectuée dans le menu pH / **<F1>**/[Menu] / *Calibration* / *Tampon* (voir [page 27\)](#page-26-0).

<span id="page-31-1"></span>**Points de calibration** La calibration peut être effectuée avec de une à cinq solutions tampon en ordre quelconque (calibration un point à cinq points). L'appareil de mesure détermine les valeurs suivantes et calcule la droite de calibration de la manière suivante:

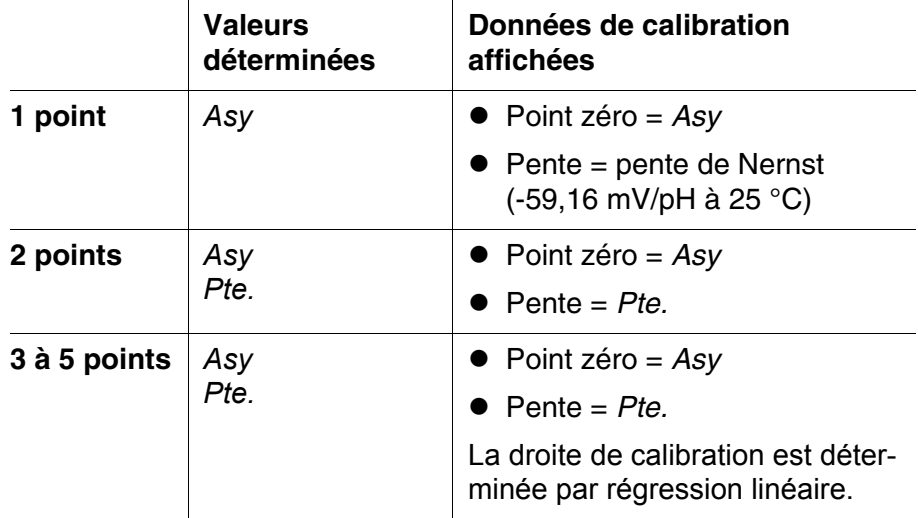

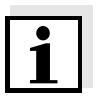

**Affichage des données de calibration et sortie**

**via l'interface**

#### **Remarque**

Il est possible d'opter pour l'affichage de la pente en mV/pH ou en % (voir [page 21](#page-20-1)).

**Contrôle de stabilité** Lors de la calibration, la fonction Contrôle de stabilité est automatiquement activée. Il est possible d'interrompre à tout moment la mesure avec contrôle de stabilité en cours (avec reprise de la valeur actuelle).

**Protocole de calibration** Lorsque la calibration est achevée, les nouvelles valeurs de calibration s'affichent.

> Vous pouvez demander l'affichage au visuel des données de la dernière calibration (voir page 45).

<span id="page-31-0"></span>**Evaluation de calibration** Après la calibration, l'appareil de mesure évalue automatiquement la calibration. Le point zéro et la pente sont alors l'objet d'une évaluation séparée. C'est l'évaluation la plus mauvaise qui est prise en compte dans tous les cas. L'évaluation s'affiche au visuel et dans le protocole de calibration.

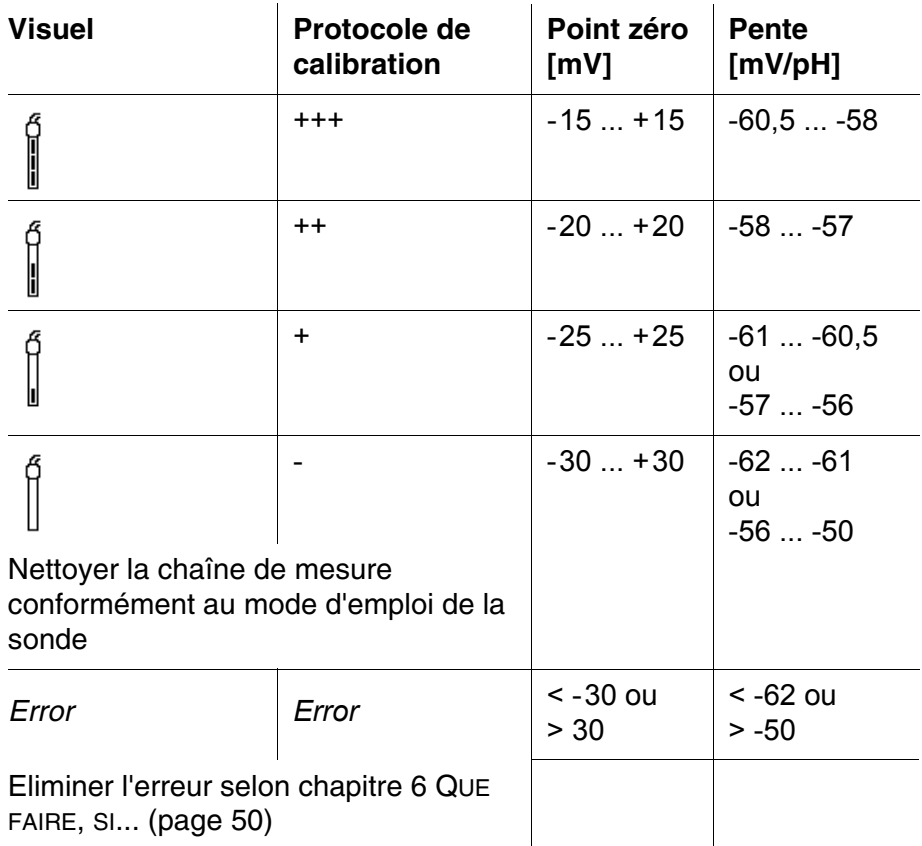

**Préparatifs** Lorsque vous désirez procéder à une calibration, effectuez les préparatifs suivants:

- 1 Raccorder la chaîne de mesure du pH à l'appareil de mesure. La fenêtre de mesure du pH s'affiche au visuel.
- 2 | Préparer les solutions tampons. Thermostater les solutions tampons ou mesurer la température actuelle si la mesure doit être effectuée sans sonde de température.

#### <span id="page-32-1"></span><span id="page-32-0"></span>**4.4.6 Intervalle de calibration**

L'évaluation de la calibration est représentée dans le visuel comme symbole de sonde.

Après expiration de l'intervalle de calibration réglé, le symbole de sonde clignote. Il est cependant possible de poursuivre les mesures.

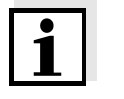

#### <span id="page-32-2"></span>**Remarque**

Afin de garantir la précision de mesure élevée du système de mesure,

procéder à la calibration après écoulement de l'intervalle de calibration.

#### **Réglage de l'intervalle de calibration**

L'intervalle de calibration est réglé à l'usine sur 7 jours (d7). Vous pouvez modifier l'intervalle (1 ... 999 jours):

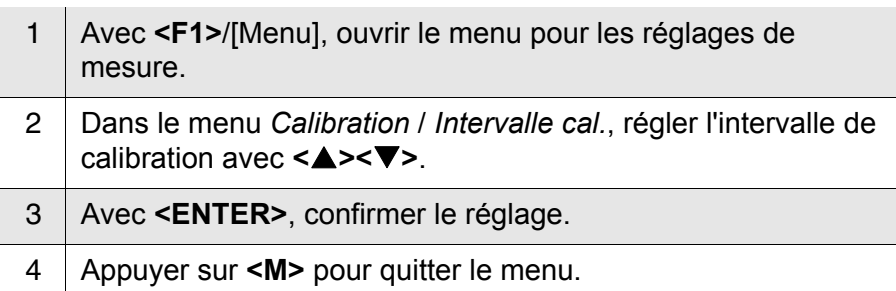

#### <span id="page-33-0"></span>**4.4.7 Exécution d'une calibration automatique (AutoCal)**

Veiller à la sélection correcte du kit de tampons dans le menu de sonde, dans le menu *Tampon* (voir [page 27\)](#page-26-0).

Utiliser, en ordre croissant ou décroissant, de une à cinq solutions tampons quelconques du kit de tampons sélectionné.

Ci-dessous, vous trouverez la description de la calibration au moyen de tampons techniques (TEC). Avec d'autres kits de tampons, ce sont d'autres valeurs de consigne du tampon qui s'affichent. Sinon, le déroulement est identique.

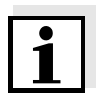

#### **Remarque**

Si la calibration un point est réglée dans le menu, la calibration s'interrompt automatiquement aprés la mesure de la solution tampon 1 et le protocole de calibration s'affiche.

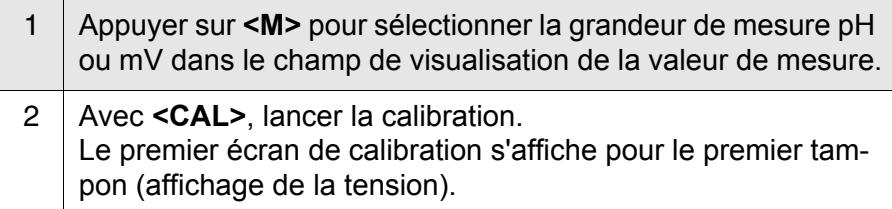

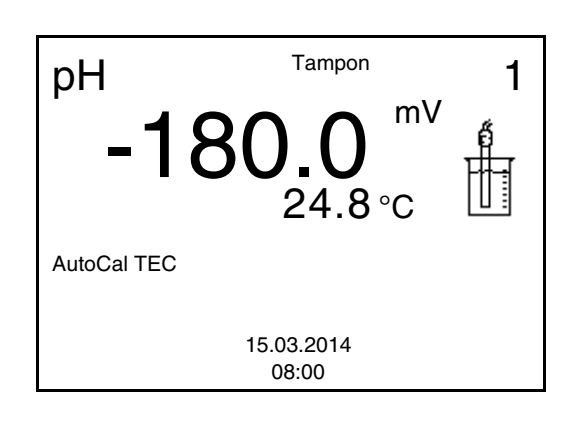

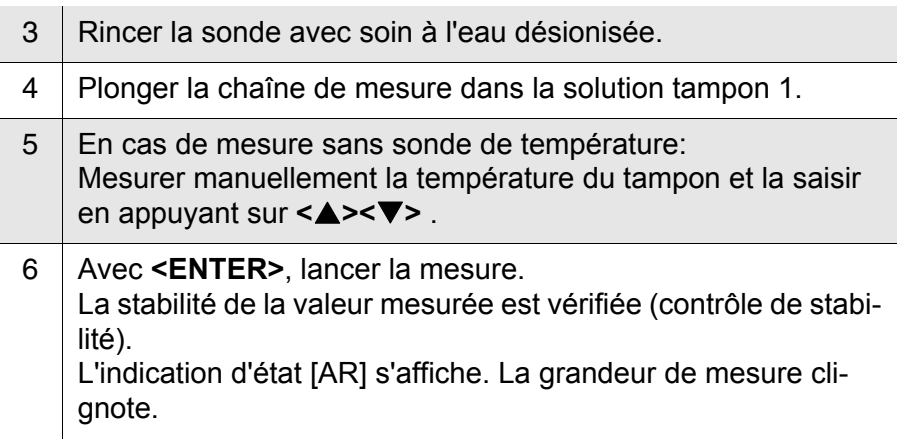

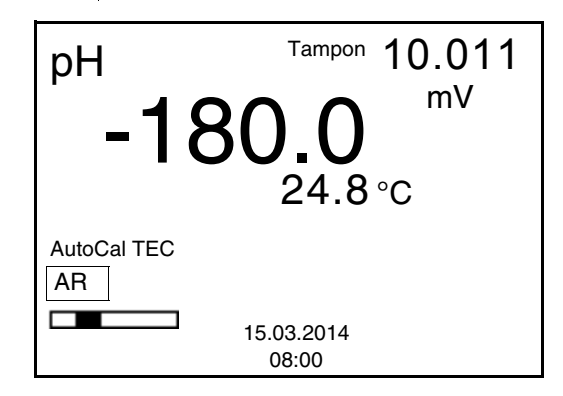

- 7 Attendre la fin de la mesure avec contrôle de stabilité ou reprendre la valeur de calibration avec **<ENTER>**. L'écran de calibration pour le tampon suivant s'affiche (affichage de la tension).
- <span id="page-34-0"></span>8 Le cas échéant, mettre fin à la calibration en tant que calibration un point en appuyant sur **<M>** Le protocole de calibration s'affiche.

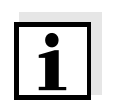

#### **Remarque**

Pour la **calibration un point,** l'appareil utilise la pente de Nernst (-59,16 mV/pH à 25 °C) et détermine le point zéro de l'électrode.

#### <span id="page-35-0"></span>**Poursuivre avec** calibration deux point

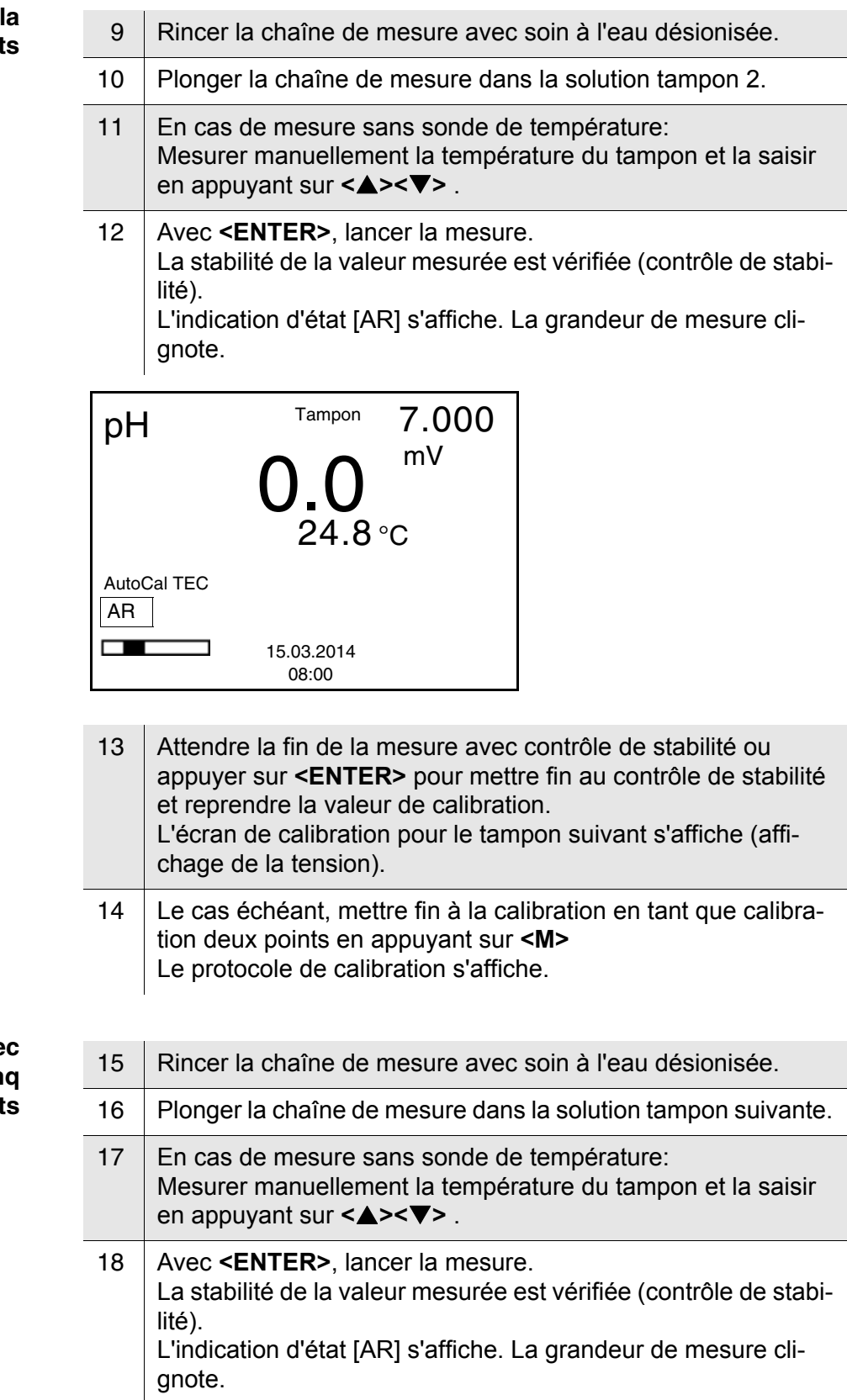

#### <span id="page-35-1"></span>**Poursuivre ave calibration trois à cinq points**

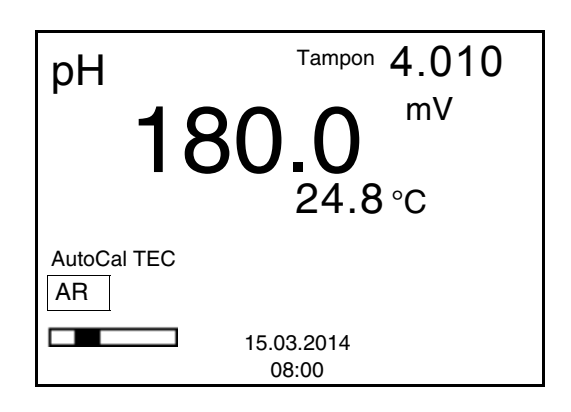

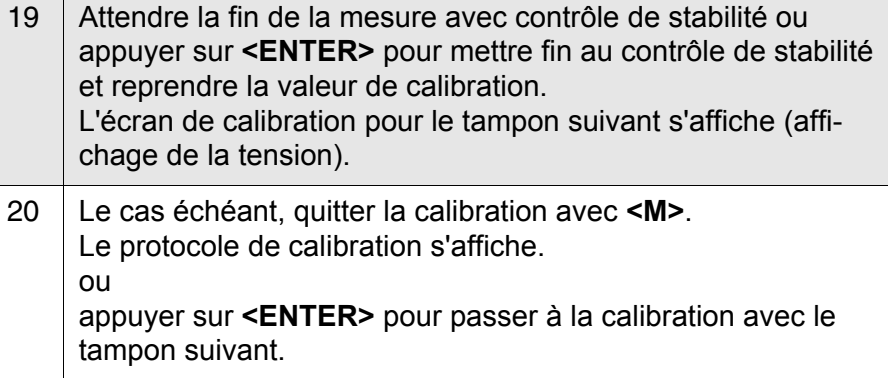

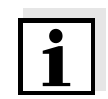

#### **Remarque**

Après la mesure du dernier tampon du kit de tampons, la calibration s'arrête automatiquement. Ensuite, le protocole de calibration s'affiche.

La droite de calibration est déterminée par régression linéaire.

#### <span id="page-36-0"></span>**4.5 Exécution d'une calibration manuelle (**VariCal**)**

Veiller à ce que, dans le menu de sonde, dans le menu *Tampon*, le kit de tampons *ConCal* soit sélectionné (voir [page 27\)](#page-26-0).

Utiliser, en ordre croissant ou décroissant, de une à cinq solutions tampons quelconques.

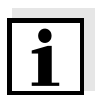

#### **Remarque**

Si la calibration un point est réglée dans le menu, la calibration est automatiquement quittée après la mesure de la solution tampon 1 et le protocole de calibration s'affiche.

1 Appuyer sur **<M>** pour sélectionner la grandeur de mesure pH ou mV dans le champ de visualisation de la valeur de mesure.

Le visuel de calibration s'affiche. pH 0.0 24.8 °C VariCal 1 Tampon mV

2 Avec **<CAL>**, lancer la calibration.

15.03.2014 08:00

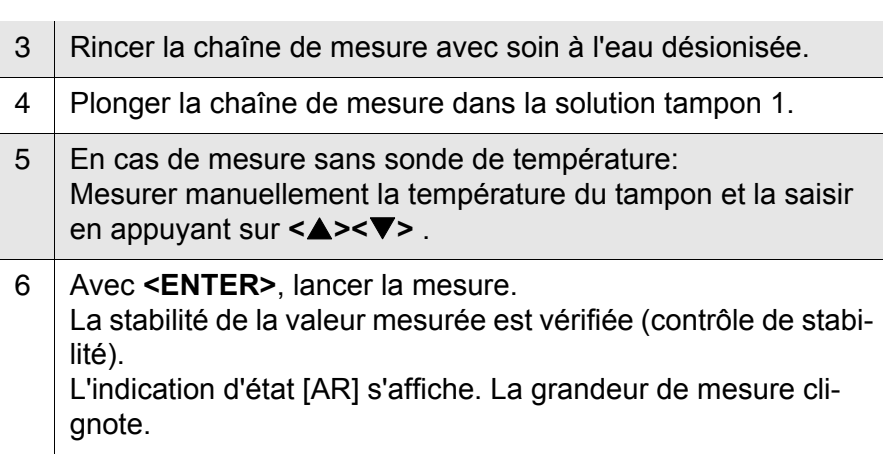

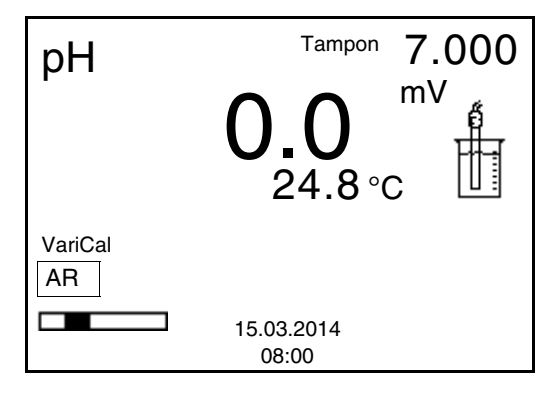

7 Attendre la fin de la mesure avec contrôle de stabilité ou reprendre la valeur de calibration avec **<ENTER>**. Le visuel de calibration s'affiche pour le tampon suivant.

**38** ba77062f02 12/2017

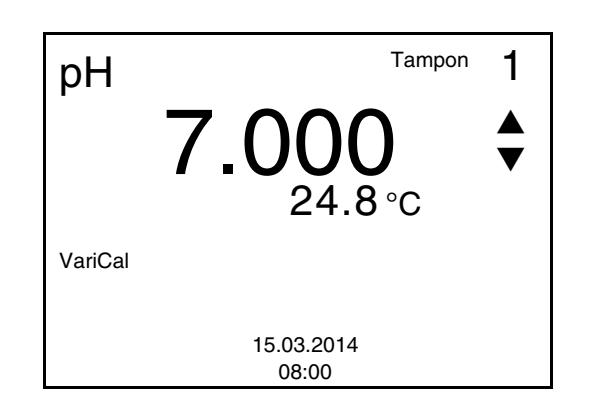

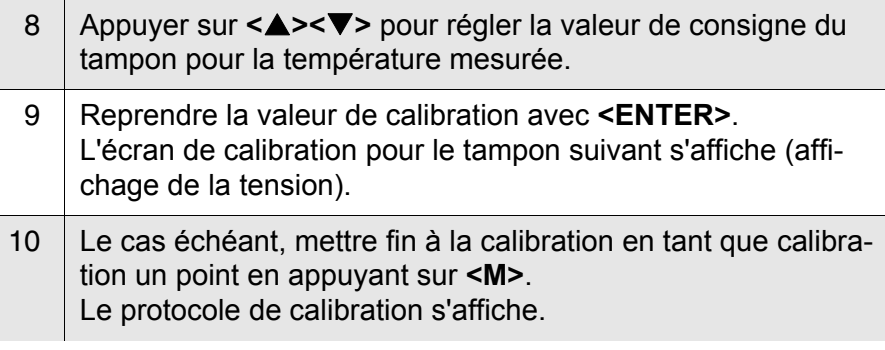

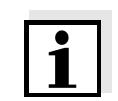

#### **Information**

<span id="page-38-1"></span>Pour la **calibration un point,** l'appareil utilise la pente de Nernst (-59,16 mV/pH à 25 °C) et détermine le point zéro de l'électrode.

#### <span id="page-38-0"></span>**Poursuivre avec calibration deux points**

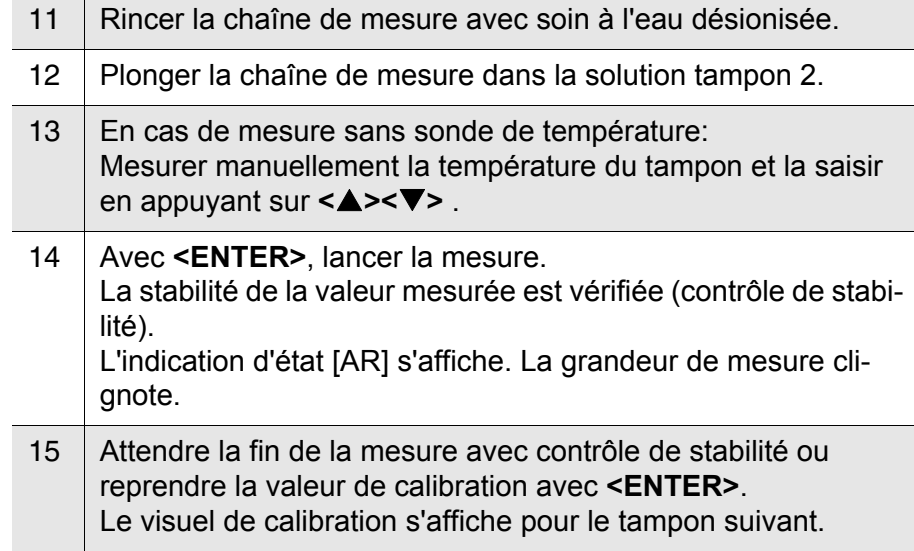

<span id="page-39-0"></span>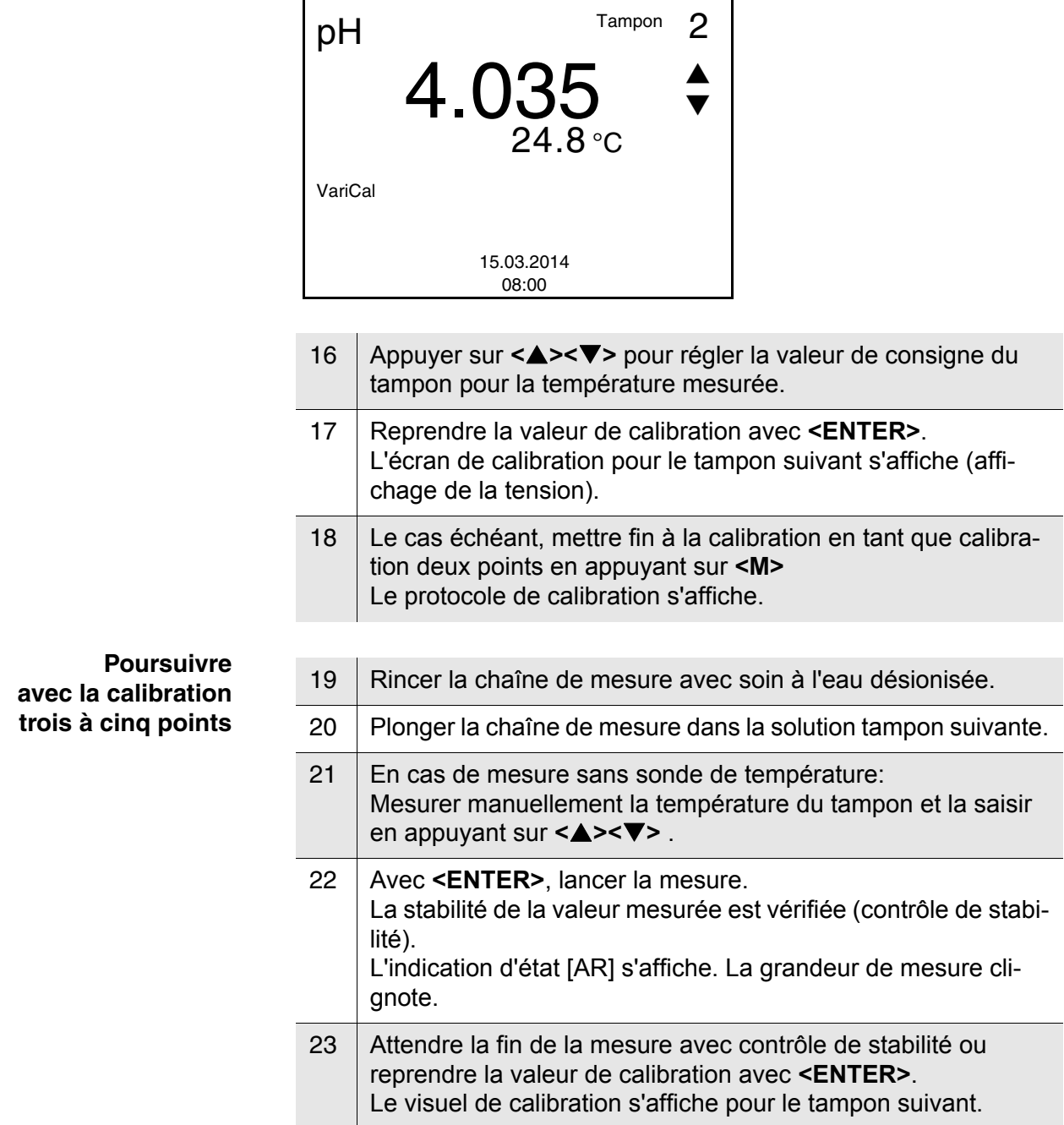

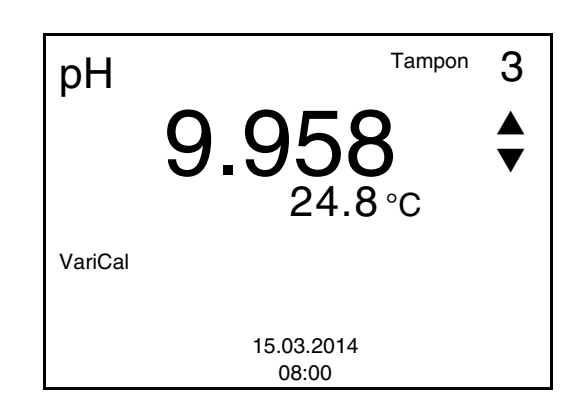

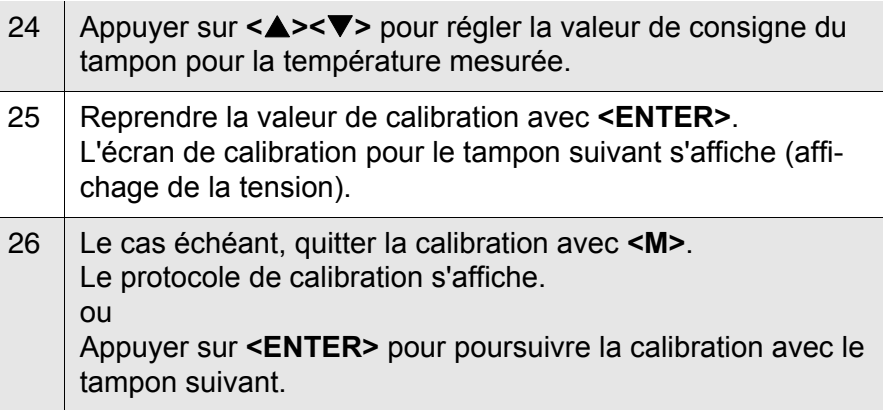

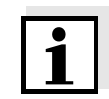

#### **Remarque**

Après la mesure d'un cinquième tampon, le processus de calibration est automatiquement quitté. Ensuite, le protocole de calibration s'affiche.

La droite de calibration est déterminée par régression linéaire.

#### **Affichage du protocole de calibration**

<span id="page-40-0"></span>**4.5.1 Affichage de protocoles de calibration**

Vous trouvez le protocole de la dernière calibration à l'option de menu *Calibration* / *Protocole de calibration*. Pour ouvrir dans le champ de visualisation de la valeur de mesure, appuyer sur la touche **<CAL\_\_>**.

Les protocoles de calibration des dernières calibrations (10 au maximum) se trouvent dans le menu **<F1>**/[Menu] / *Calibration* / *Mémoire calibration* et dans le menu **<F1\_\_>**/[Menu] / *Enregis. & config.*/*Mémoire* / *Mémoire calibration*.

#### <span id="page-40-1"></span>**4.5.2 Contrôle continu de la valeur de mesure (fonction CMC)**

Le contrôle permanent de la valeur de mesure (ou fonction CMC pour Continuous Measurement Control) permet d'évaluer rapidement et sûrement la valeur de mesure actuelle d'un seul coup d'œil.

Après chaque calibration réussie, l'échelle de la gamme de mesure du pH s'affiche dans le champ de visualisation de la valeur de mesure. Il est alors particulièrement facile de reconnaître si la valeur de mesure actuelle se trouve dans la partie calibrée de la gamme de mesure.

Les informations suivantes s'affichent:

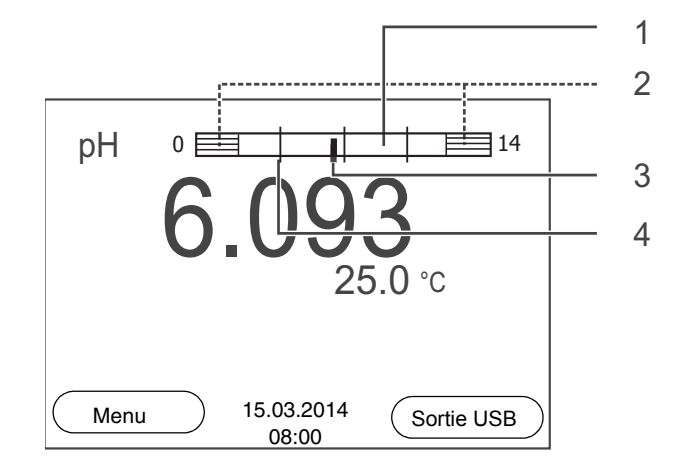

**1** Gamme de mesure pour laquelle il y a une calibration valable (blanc).

Les valeurs de mesure situées dans cette gamme peuvent être documentées.

**2** Gamme de mesure pour laquelle il n'y a pas de calibration valable (grisé). Les valeurs de mesure situées dans cette gamme ne peuvent pas être documentées. Si nécessaire, calibrer l'appareil de mesure avec des tampons couvrant cette gamme de mesure. Si la valeur de mesure actuelle se situe hors de la zone calibrée, cette zone s'affiche plus fortement grisée. Lorsqu'une valeur de mesure est située hors de la gamme de mesure pH 0 - 14, des flèches de débordement s'affichent sur le bord droit et sur le bord gauche de la gamme de mesure. **3** Valeur de pH actuellement mesurée (aiguille) **4** Repères sous forme de tirets pour toutes les valeurs de consigne de tampon utilisées lors de la dernière calibration valable.

Les limites de la gamme calibrée sont déterminées par les tampons utilisés lors de la calibration:

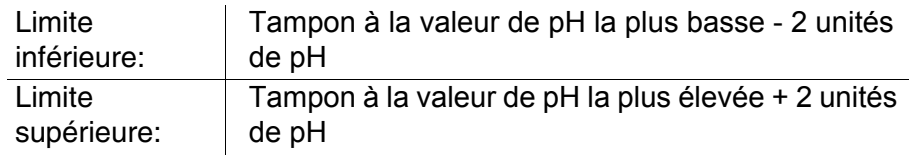

<span id="page-42-2"></span><span id="page-42-0"></span>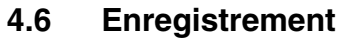

Il est possible de transférer des valeurs de mesure (groupes de données) dans la mémoire de données:

<span id="page-42-3"></span> $\bullet$  enregistrement manuel (voir [paragraphe 4.6.1](#page-42-1)),

Un groupe de données complet comprend:

- la date et l'heure
- valeur mesurée de la sonde raccordée
- valeur de température mesurée de la sonde raccordée
- info AutoRead: *AR* s'affiche avec la valeur mesurée si le critère AutoRead était satisfait lors de l'enregistrement (valeur mesurée stable). Dans le cas contraire, *AR* ne s'affiche pas.
- $\bullet$  Evaluation de calibration:  $+++$ ,  $++$ ,  $-$ , ou aucune evaluation

#### **Emplacements en mémoire** L'appareil de mesure HandyLab 100 est doté d'une mémoire de données de mesure.

<span id="page-42-5"></span>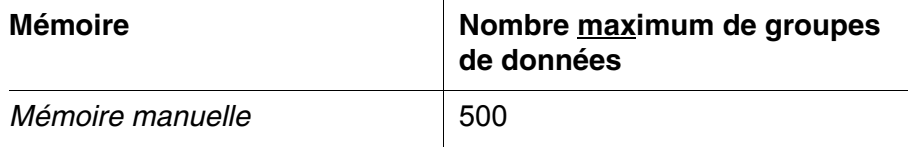

#### <span id="page-42-1"></span>**4.6.1 Enregistrement manuel**

Pour enregistrer un groupe de données de mesure dans la mémoire de données, vous pouvez procéder ainsi.

1 Exercer une courte pression sur la touche **<STO>**. Le menu d'enregistrement manuel s'affiche.

#### <span id="page-42-4"></span>**Groupe de données de mesure**

<span id="page-43-1"></span>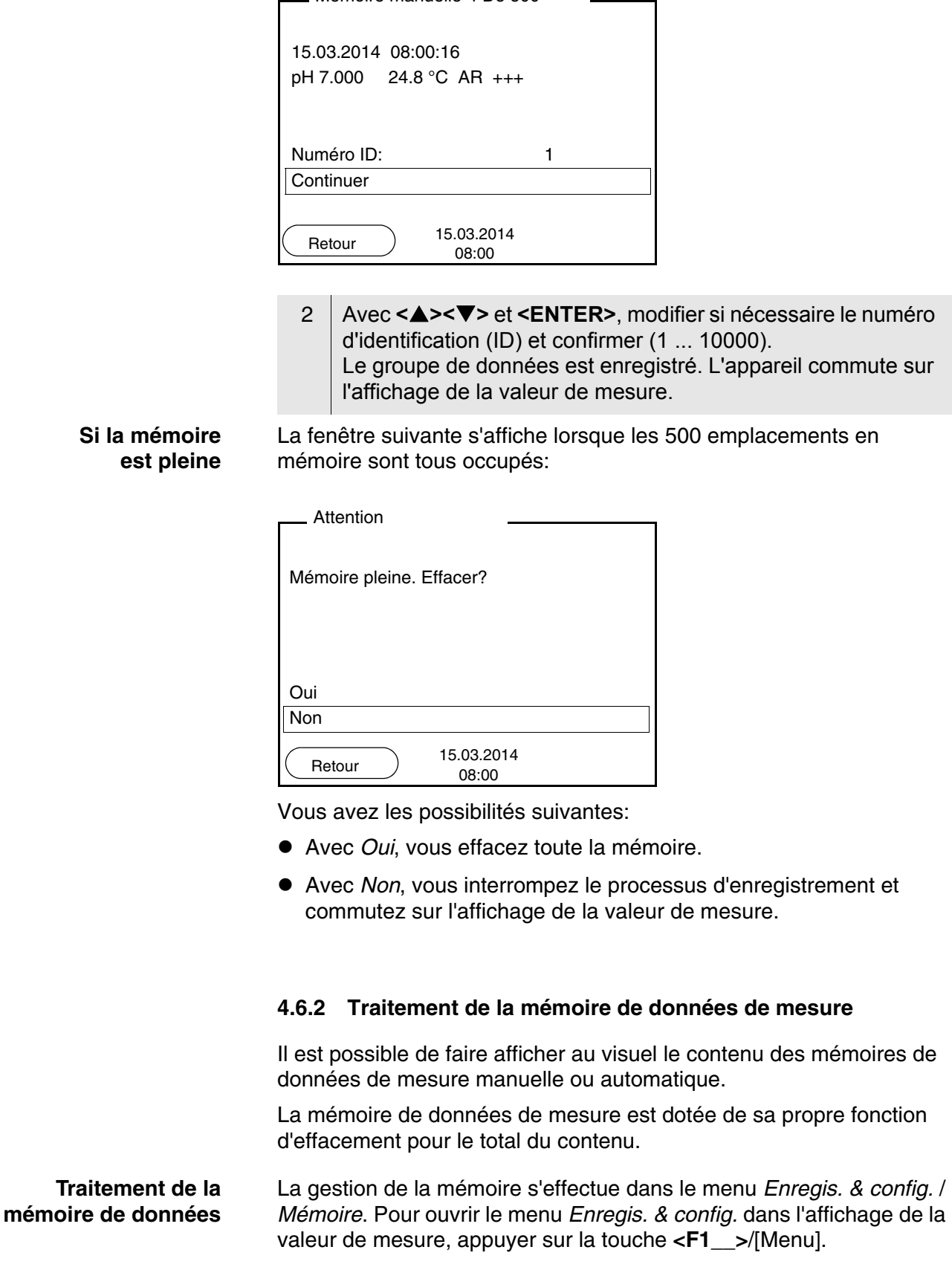

Mémoire manuelle 4 De 500

<span id="page-43-0"></span> $\sqrt{ }$ 

j.

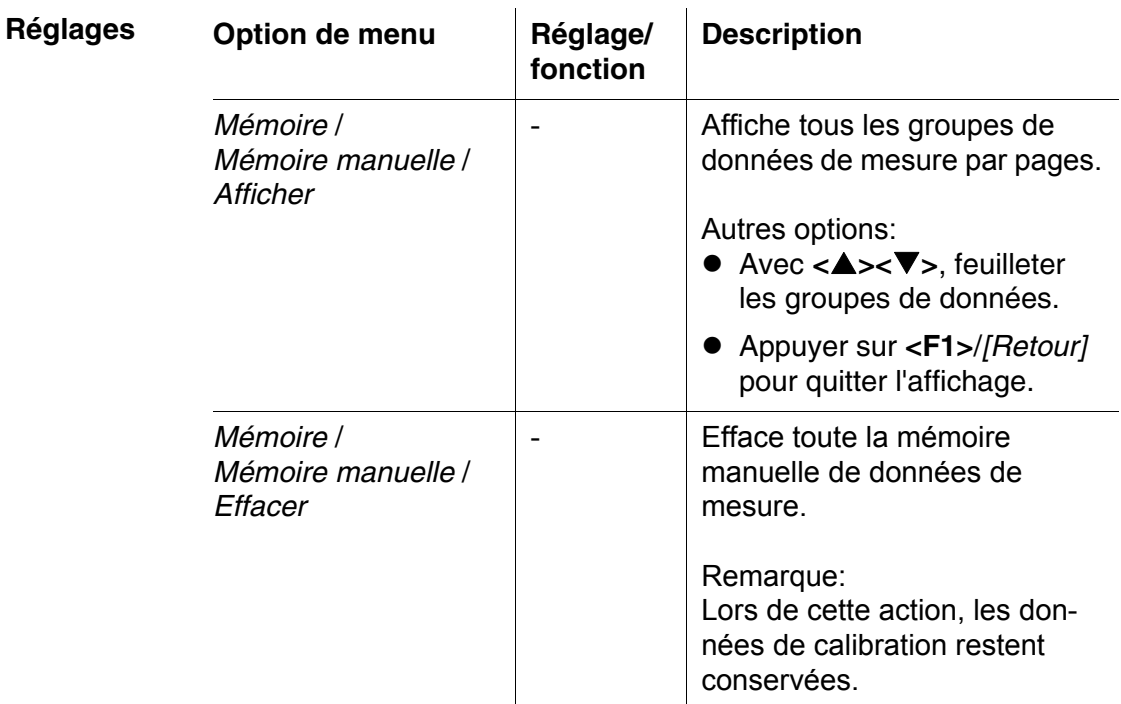

**Figuration d'un groupe de données au visuel**

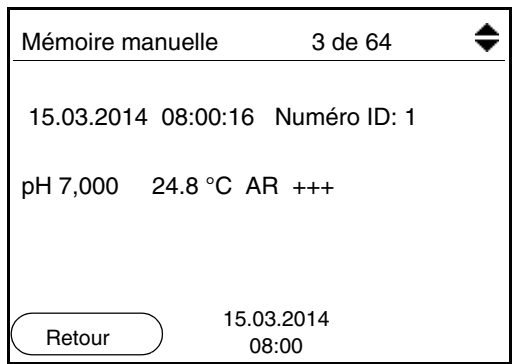

**Quitter l'affichage** Pour quitter l'affichage de groupes de données de mesure enregistrés, vous avez le choix entre les possibilités suivantes:

- Avec **<M>**, commuter directement sur l'affichage de la valeur de mesure.
- Appuyer sur **<F1>**/*[Retour]* pour quitter l'affichage et accéder au niveau de menu immédiatement supérieur.

#### <span id="page-44-0"></span>**4.6.3 Effacer la mémoire de données de mesure**

La procédure d'effacement de la mémoire de données de mesure est décrite au [paragraphe 4.6.2 TRAITEMENT](#page-43-0) DE LA MÉMOIRE DE DONNÉES DE [MESURE](#page-43-0).

#### <span id="page-45-6"></span><span id="page-45-0"></span>**4.7 Réinitialisation (reset)**

<span id="page-45-5"></span>Il est possible de remettre à zéro (initialiser) tous les réglages des sondes et tous les réglages indépendants des sondes séparément les uns des autres.

#### <span id="page-45-1"></span>**4.7.1 Réinitialisation des réglages de mesure**

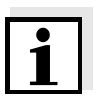

#### **Remarque**

<span id="page-45-3"></span>Lors de la réinitialisation des paramètres de mesure, les données de calibration sont restaurées en l'état à la livraison. Après la réinitialisation, procéder à la calibration!

**pH** Pour la mesure de pH, la fonction *Remise à zéro* restaure les réglages suivants dans leur état à la livraison:

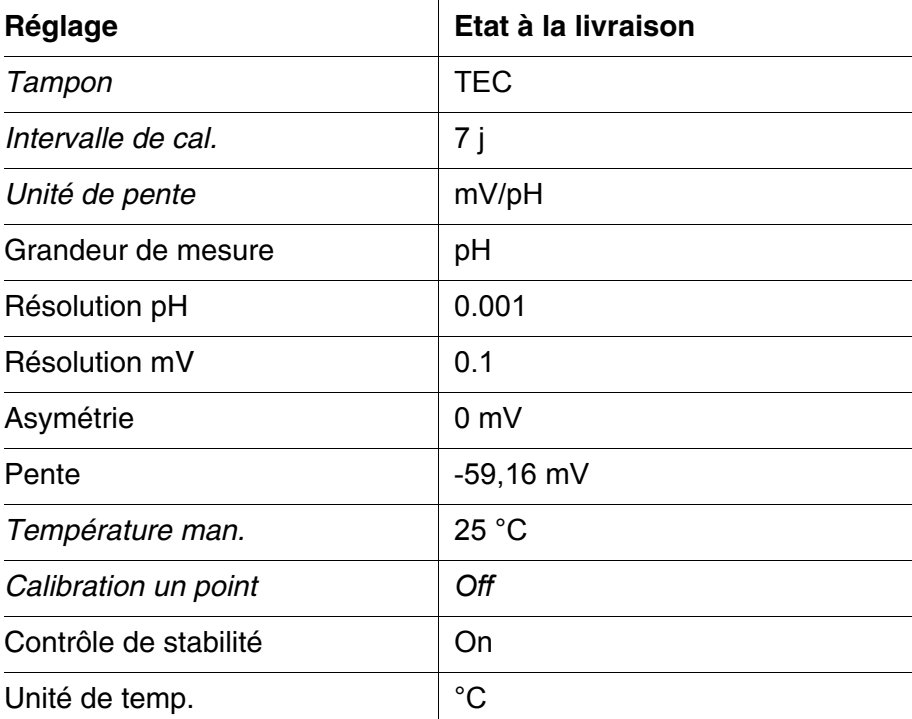

La réinitialisation des réglages de sonde s'effectue dans l'option de menu *Remise à zéro* dans le menu de mesure. Pour ouvrir, activer la fenêtre de mesure correspondante dans la visualisation de la valeur mesurée et exercer une courte pression sur la touche **<F1>**/[Menu].

#### <span id="page-45-2"></span>**4.7.2 Réinitialisation des réglages du système**

<span id="page-45-4"></span>Il est possible de restaurer les réglages du système suivants dans leur état à la livraison:

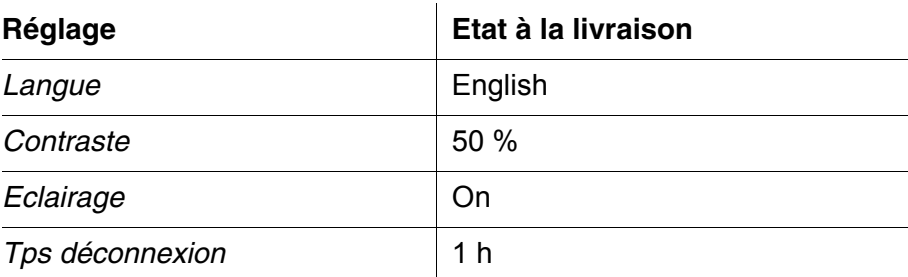

La réinitialisation des réglages système s'effectue dans le menu *Enregis. & config.* / *Système* / *Remise à zéro*. Pour ouvrir le menu *Enregis. & config.* dans l'affichage de la valeur de mesure, appuyer sur la touche **<F1\_\_>**/[Menu].

### <span id="page-47-0"></span>**5 Maintenance, nettoyage, élimination**

#### <span id="page-47-3"></span><span id="page-47-1"></span>**5.1 Maintenance**

Les travaux de maintenance se limitent au remplacement des batteries.

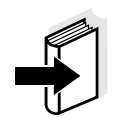

#### **Information**

Pour la maintenance des chaînes de mesure, respecter les modes d'emploi correspondants.

#### <span id="page-47-2"></span>**5.1.1 Changement des piles**

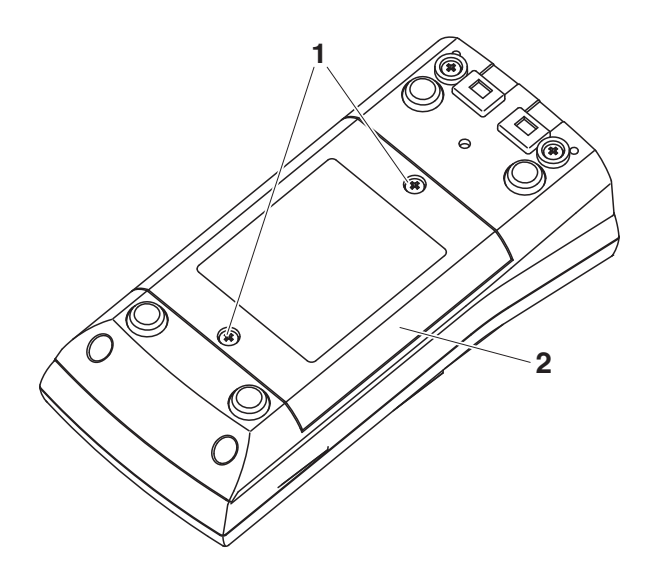

<span id="page-47-4"></span>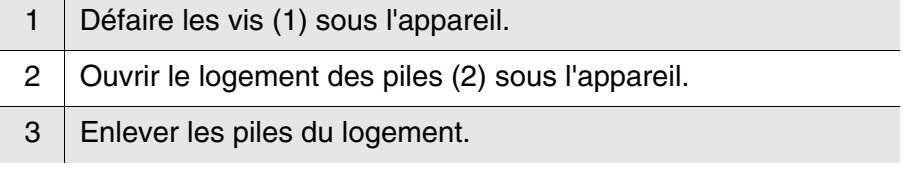

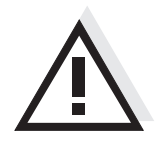

#### **Prudence**

**Veiller à la polarité correcte des piles.**

**Les indications ± du logement des piles doivent correspondre aux indications ± sur les piles.** 

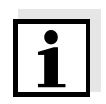

#### **Remarque**

Il est également possible d'utiliser des accumulateurs Ni-MH de type Mignon AA. Pour charger les accumulateurs, il faut disposer d'un chargeur externe.

- 4 Mettre quatre piles (type Mignon AA) dans le logement.
- 5 | Bien refermer le logement.

#### <span id="page-48-0"></span>**5.2 Nettoyage**

Essuyer l'appareil de mesure de temps à autre avec un chiffon humide ne peluchant pas. Si nécessaire, désinfecter le boîtier à l'isopropanol.

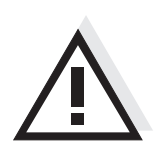

### **Prudence**

**Le boîtier est en matière synthétique (ABS). C'est pourquoi il faut éviter le contact avec l'acétone ou autres produits de nettoyage semblables contenant des solvants. Essuyer immédiatement les éclaboussures.**

#### <span id="page-48-1"></span>**5.3 Emballage**

Le système de mesure est expédié dans un emballage assurant sa protection pendant le transport.

Nous recommandons: conserver l'emballage! L'emballage original protège l'appareil de mesure contre les dommages survenant en cours de transport.

#### <span id="page-48-2"></span>**5.4 Elimination**

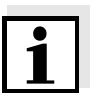

#### **Remarque**

Cet appareil contient des batteries. Les piles usées doivent être remises exclusivement aux points de collecte installés à cet effet ou au point de vente.

Leur élimination avec les ordures ménagères constitue une infraction à la loi.

### <span id="page-49-1"></span><span id="page-49-0"></span>**6 Que faire, si...**

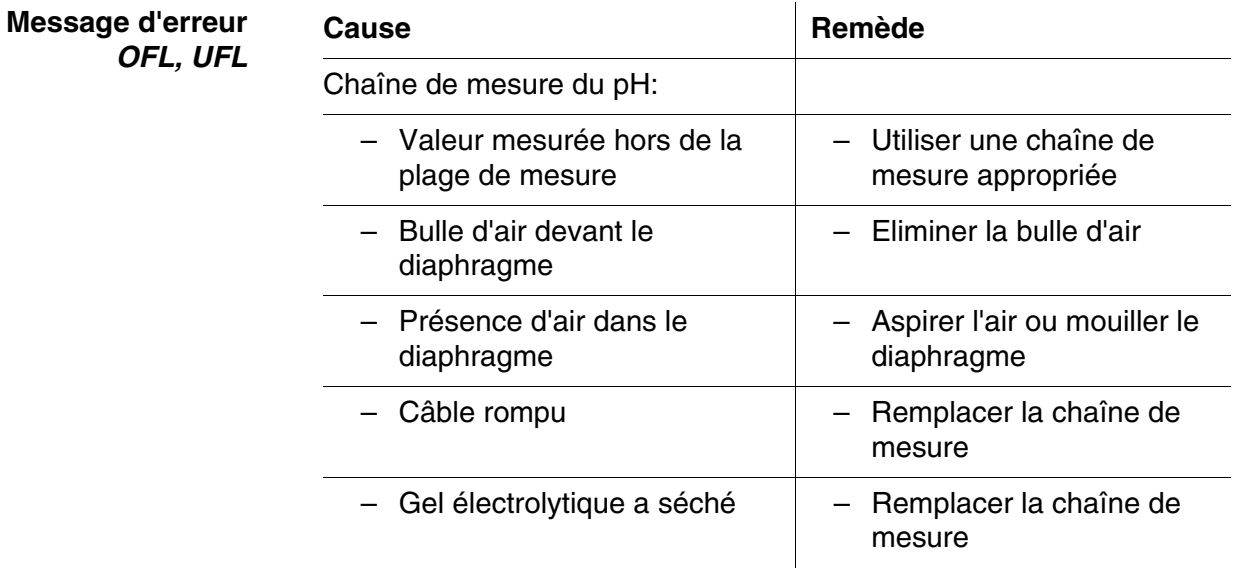

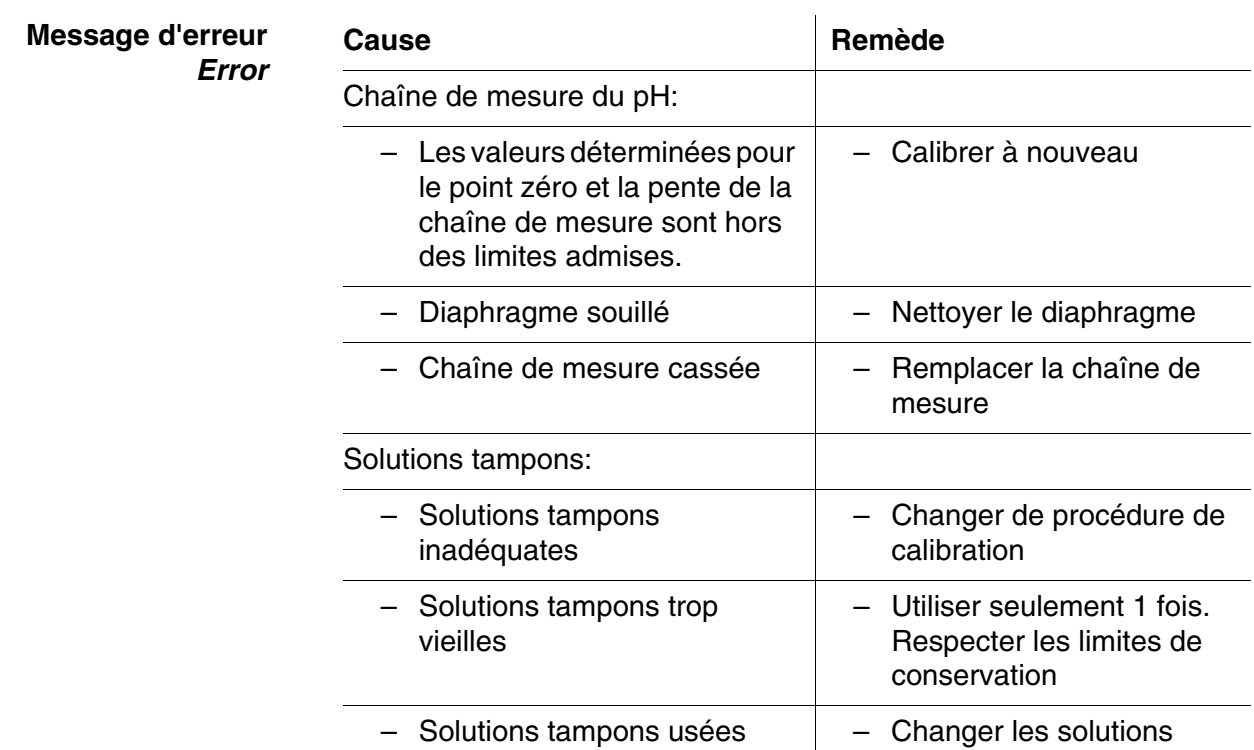

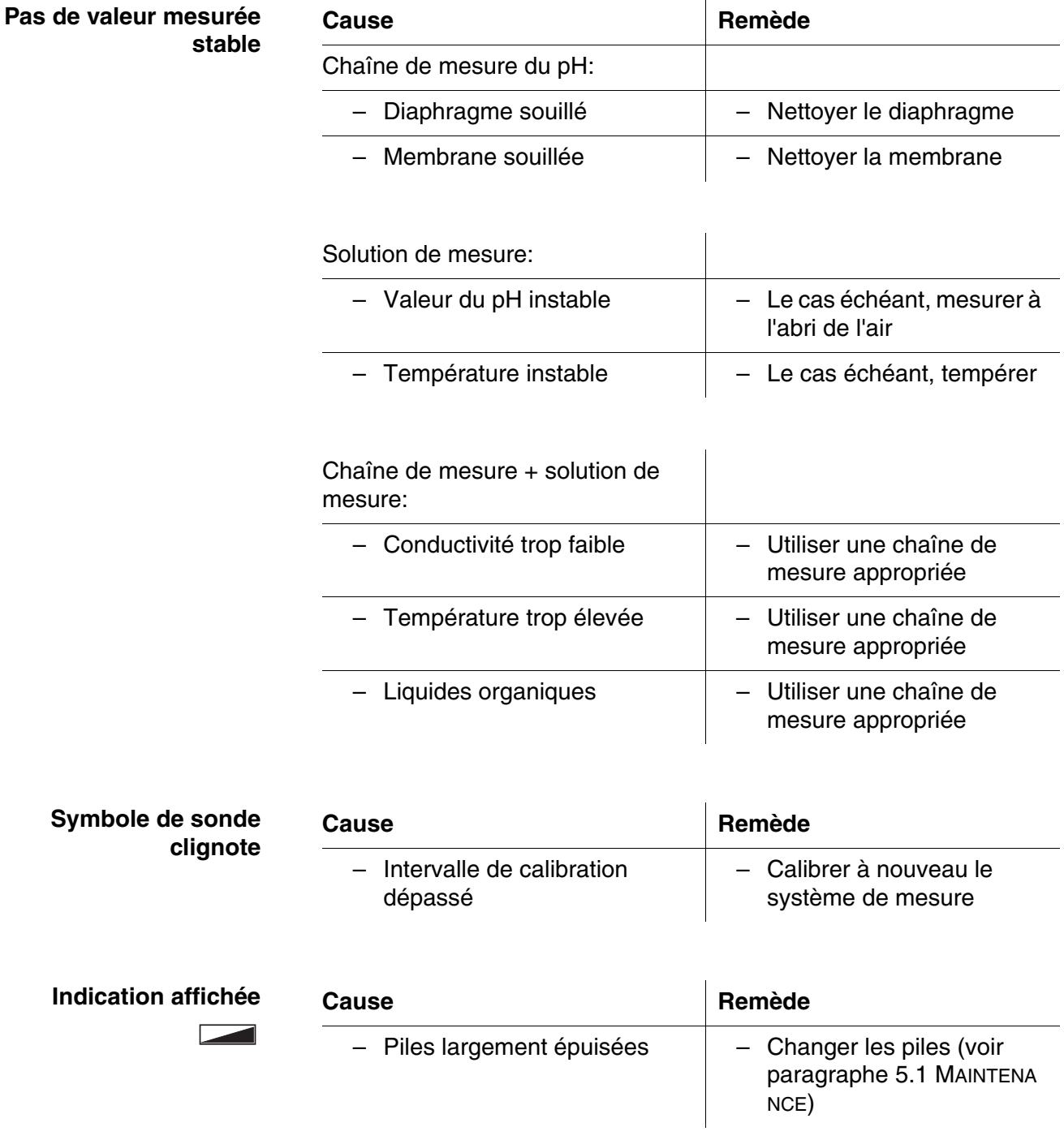

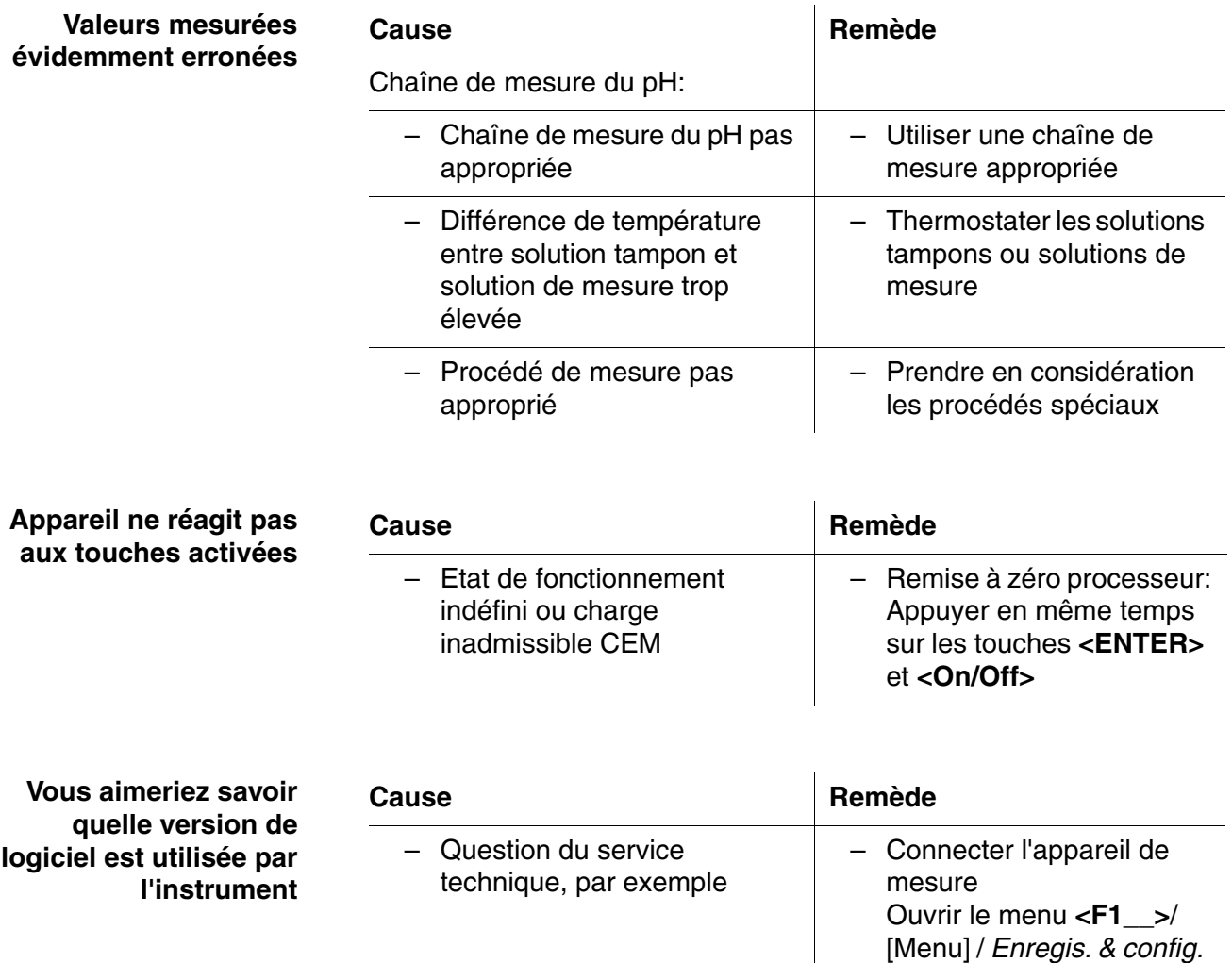

/ *Système* / *Service* 

Les caractéristiques de l'appareil s'affichent.

*information*.

### <span id="page-52-2"></span><span id="page-52-0"></span>**7 Caractéristiques techniques**

### <span id="page-52-1"></span>**7.1 Caractéristiques générales**

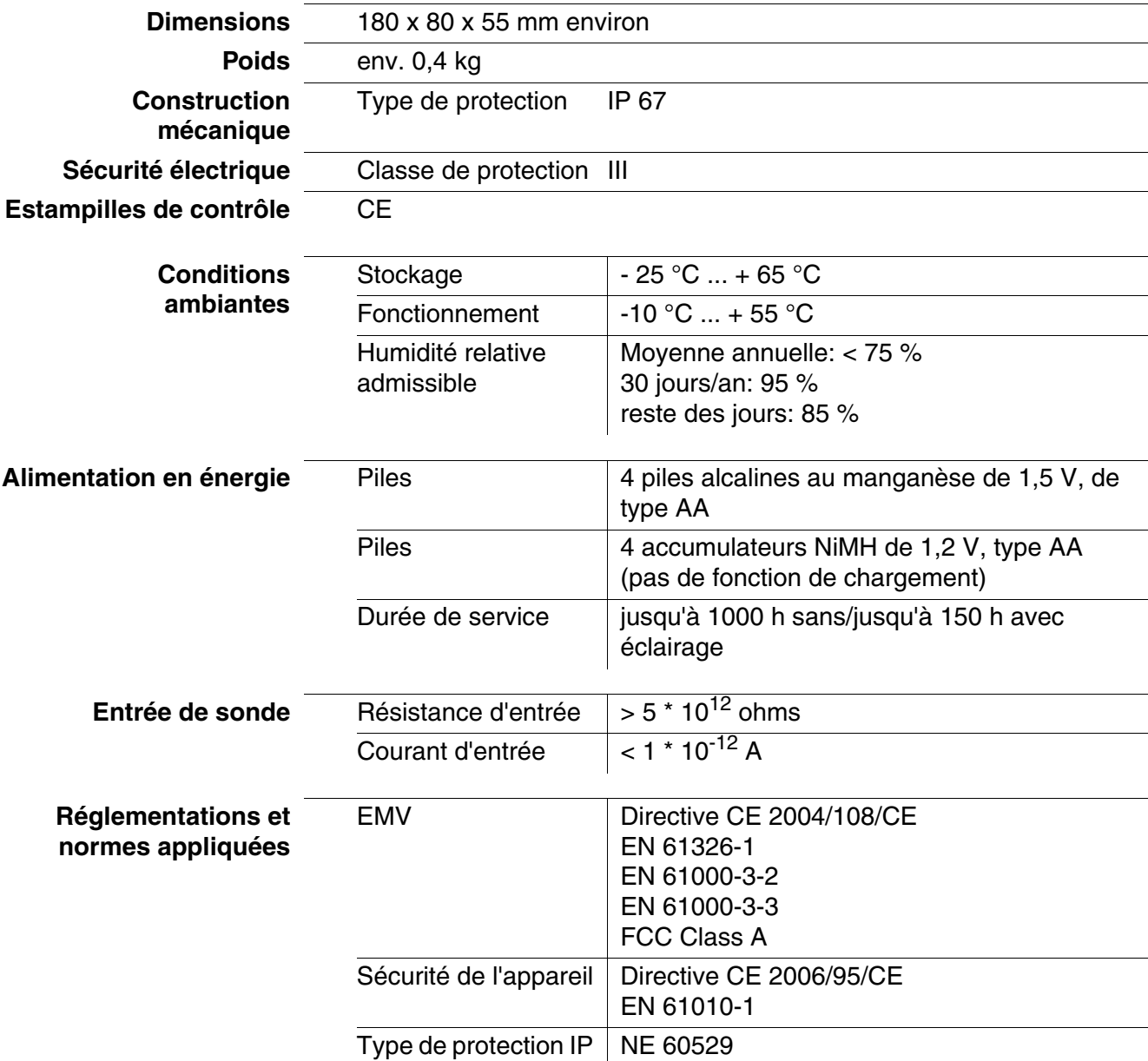

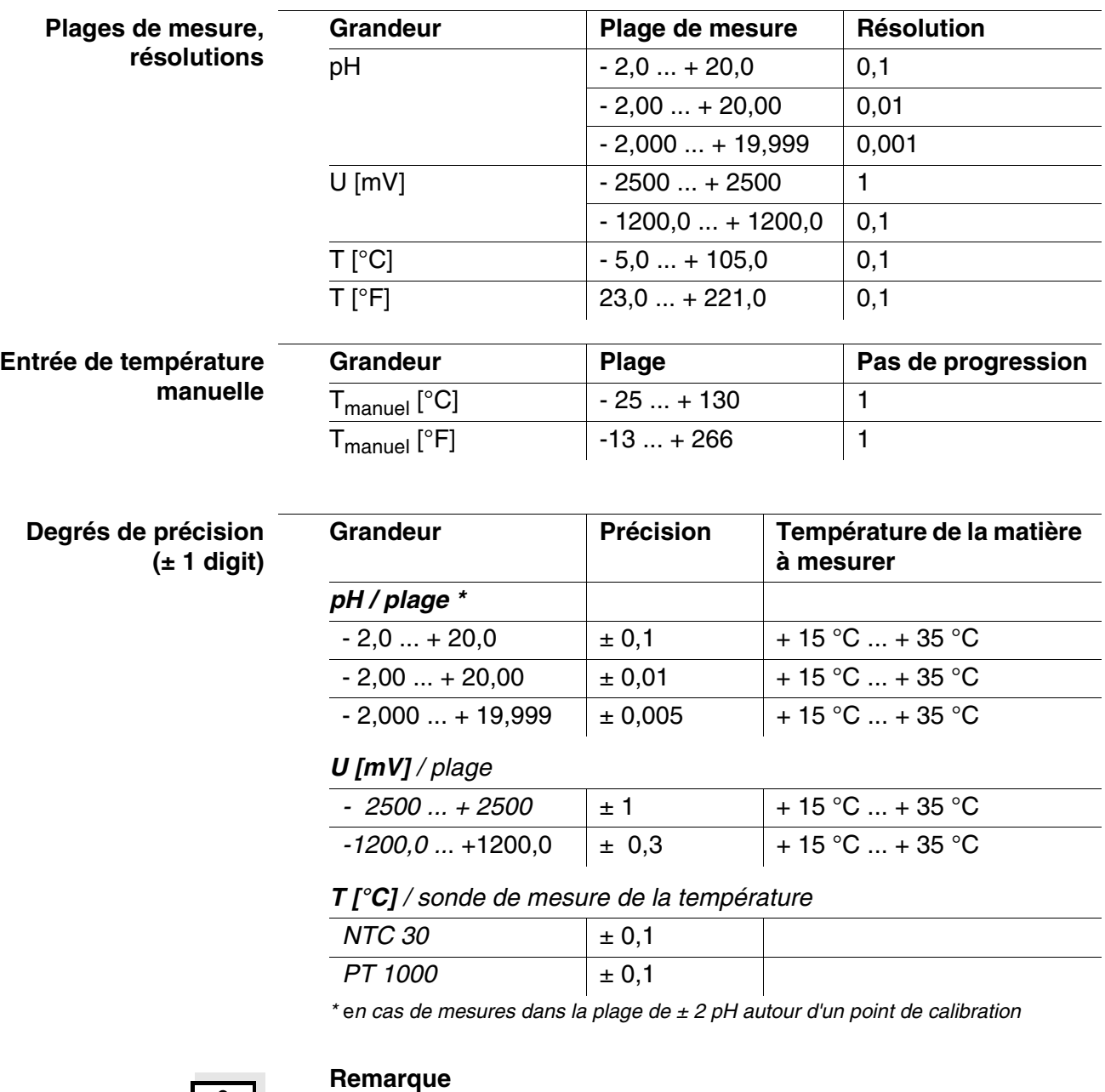

#### <span id="page-53-0"></span>**7.2 Plages de mesure, résolutions, précision**

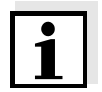

Les degrés de précision ici indiqués concernent uniquement l'appareil. Il faut également tenir compte des degrés de précision des électrodes et des solutions tampons.

### <span id="page-54-0"></span>**8 Répertoires**

Dans ce chapitre, vous trouverez des informations complémentaires et des aides pour consulter ce manuel.

- **Mots techniques** Le répertoire des mots techniques (glossaire) contient des explications rapides des termes techniques. Mais les termes techniques qui devraient être connus du groupe cible ne sont pas expliqués.
	- **Index** L'index des mots clés vous aide à trouver rapidement certains sujets.

#### **Répertoire des mots techniques**

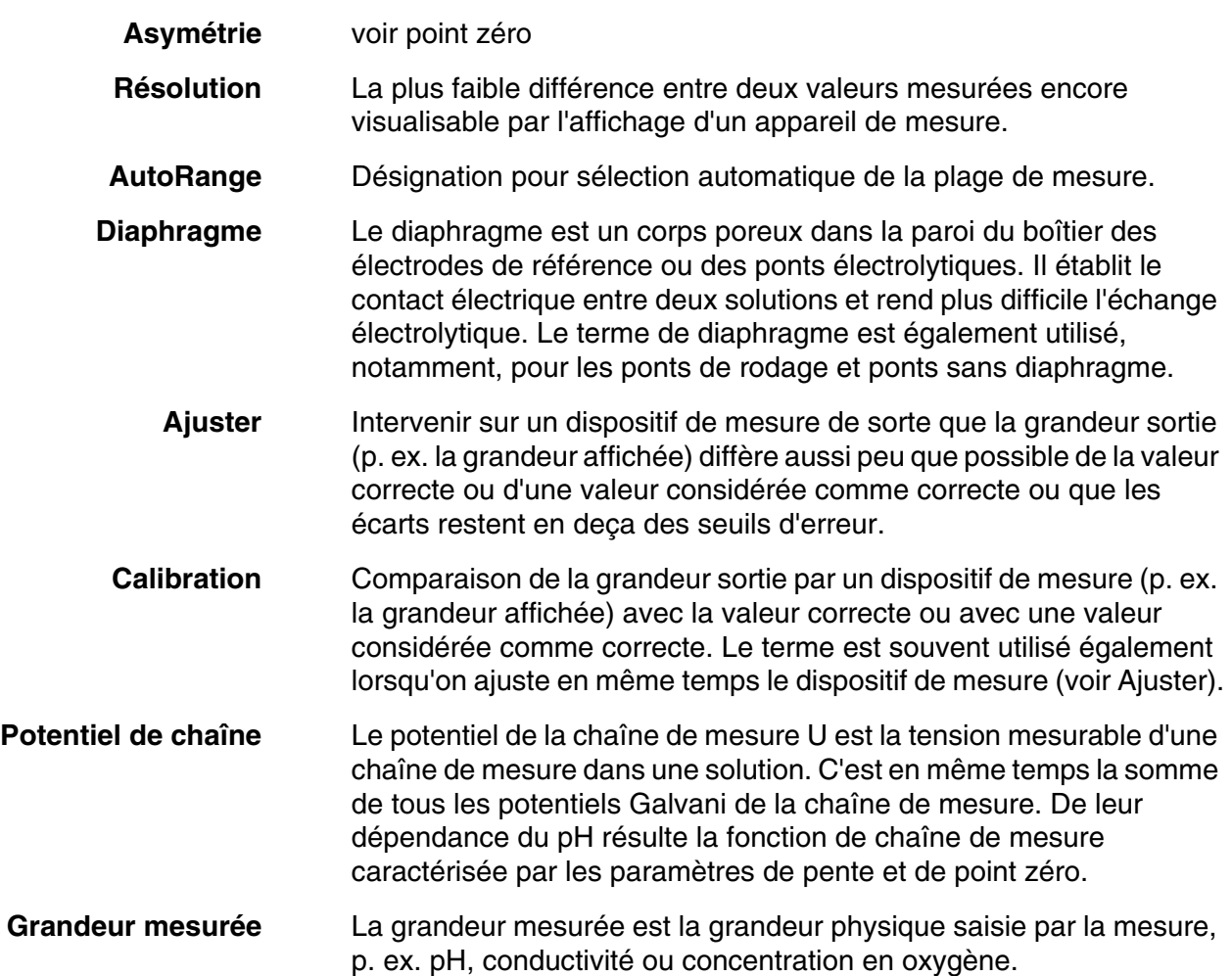

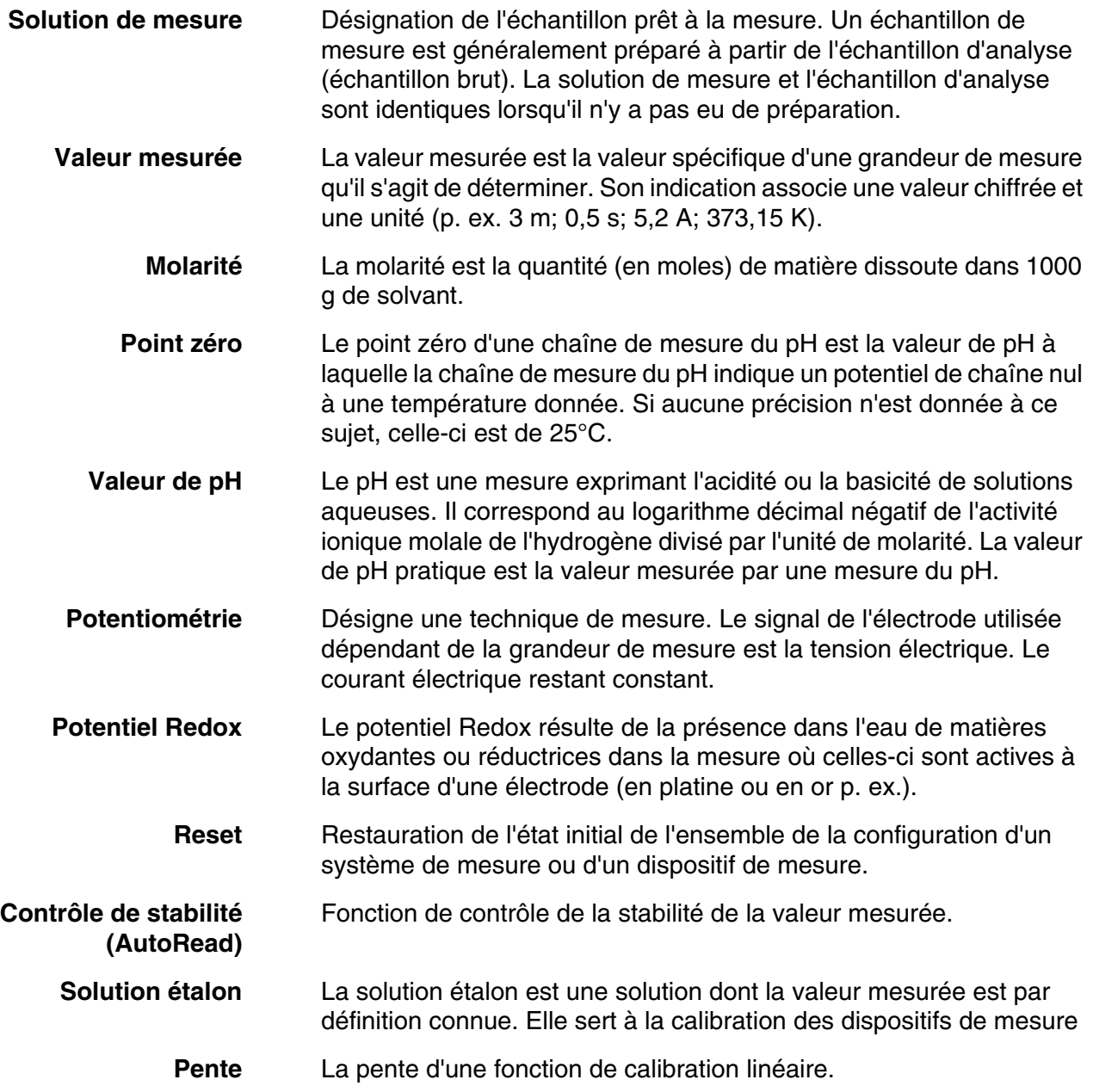

#### **Stichwortverzeichnis**

### **A**

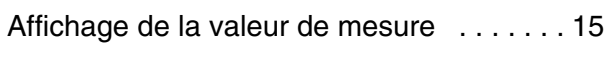

### **C**

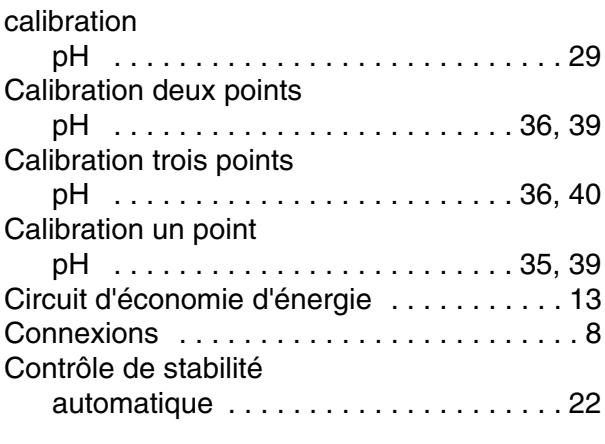

### **D**

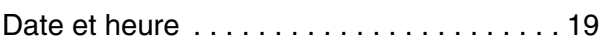

### **E**

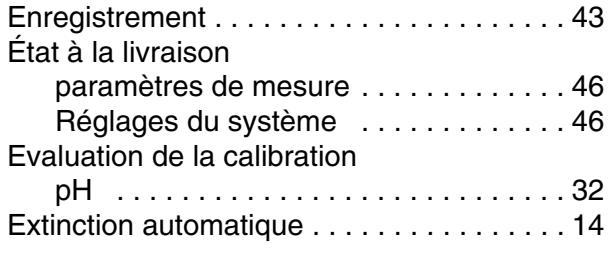

### **F**

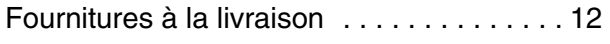

### **G**

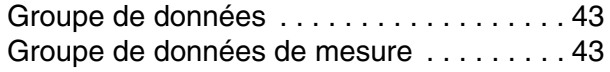

### **I**

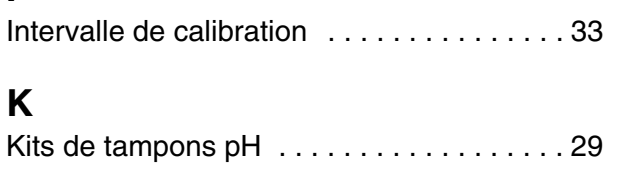

### **L**

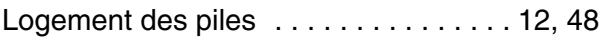

### **M**

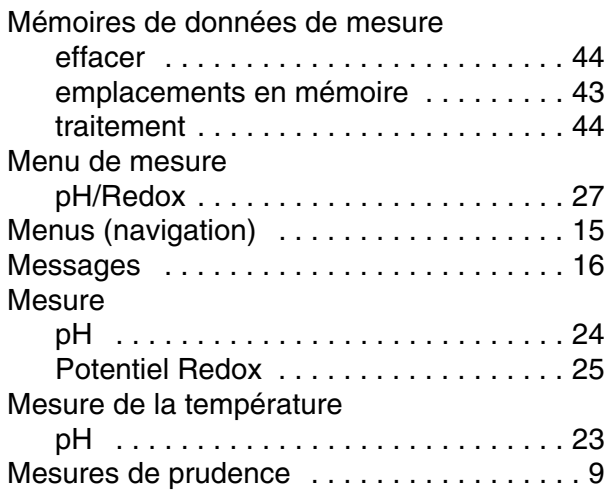

## **P**

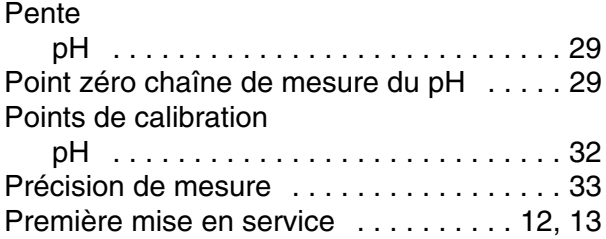

### **R**

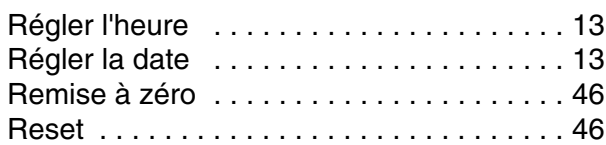

### **S**

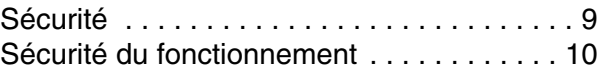

### **T**

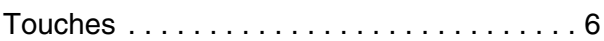

### **U**

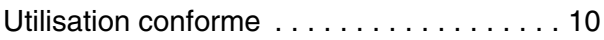

### **V**

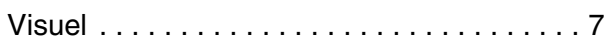

# Xylem |ˈzīləm|

1) Tissu végétal qui achemine l'eau des racines vers le haut des plantes (en français : xylème) ; 2) Société leader mondial dans le secteur des technologies de l'eau.

Chez Xylem, nous sommes tous animés par un seul et même objectif commun : celui de créer des solutions innovantes qui répondent aux besoins en eau de la planète. Aussi, le cœur de notre mission consiste à développer de nouvelles technologies qui amélioreront demain la façon dont l'eau est utilisée, stockée et réutilisée. Tout au long du cycle de l'eau, nos produits et services permettent de transporter, traiter, analyser, surveiller et restituer l'eau à son milieu naturel de façon performante et responsable pour des secteurs variés tels que les collectivités locales, le bâtiment résidentiel ou collectif et l'industrie. Xylem offre également un portefeuille unique de solutions dans le domaine des compteurs intelligents, des réseaux de communication et des technologies d'analyse avancée pour les infrastructures de l'eau, de l'électricité et du gaz. Dans plus de 150 pays, nous avons construit de longue date de fortes relations avec nos clients, qui nous connaissent pour nos marques leaders, notre expertise en applications et notre volonté forte de développer des solutions durables.

#### **Pour découvrir Xylem et ses solutions, rendez-vous sur xylem.com.**

# <u>SI Analytics</u>

### a xylem brand

**Hersteller** (Manufacturer) **Xylem Analytics Germany GmbH** Am Achalaich 11 82362 Weilheim **Germany** 

SI Analytics Tel. +49.(0)6131.66.5111 Fax. +49.(0)6131.66.5001 E-Mail: si-analytics@xylem.com www.xylemanalytics.com

#### Service und Rücksendungen

(Service and Returns) **Xylem Analytics Germany Sales GmbH & Co. KG** SI Analytics / WTW

Am Achalaich 11 82362 Weilheim Deutschland, Germany

Tel. +49.(0)881.183.325 Fax. +49.(0)881.183.414 E-Mail: wtw.rma@xylem.com

SI Analytics is a trademark of Xylem Inc. or one of its subsidiaries. © 2021 Xylem, Inc.

 $\epsilon$ **UK**